## **E-Filing Reference Guide Overview**

The U.S. Citizenship and Immigration Services (USCIS) Electronic Filing (E-Filing) *Reference Guide* provides E-Filing users with an overview of the basic operational tenets of the E-Filing system.

This guide does not substitute for, but should be used in conjunction with, the USCIS website E-Filing instructions – as both of these should be read together for a more thorough understanding of the E-Filing system.

**Please review this guide prior to E-Filing or reporting a problem to the National Customer Service Center (NCSC) at 1-800-375-5283.**

### **Layout and Structure**

This guide is organized into seventeen (17) downloadable Portable Document Format (PDF) files, which can be accessed by clicking on each volume title (underlined in blue) below.

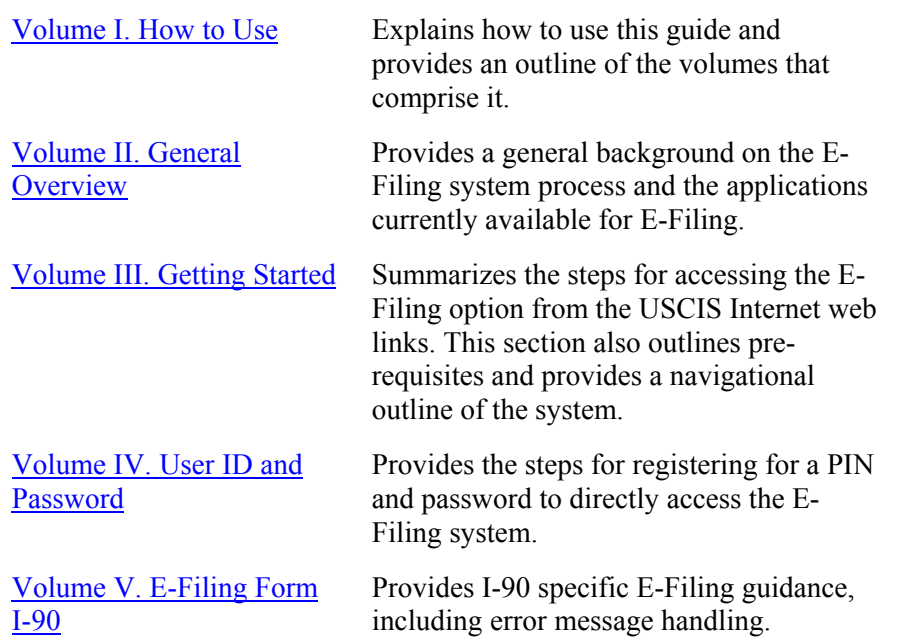

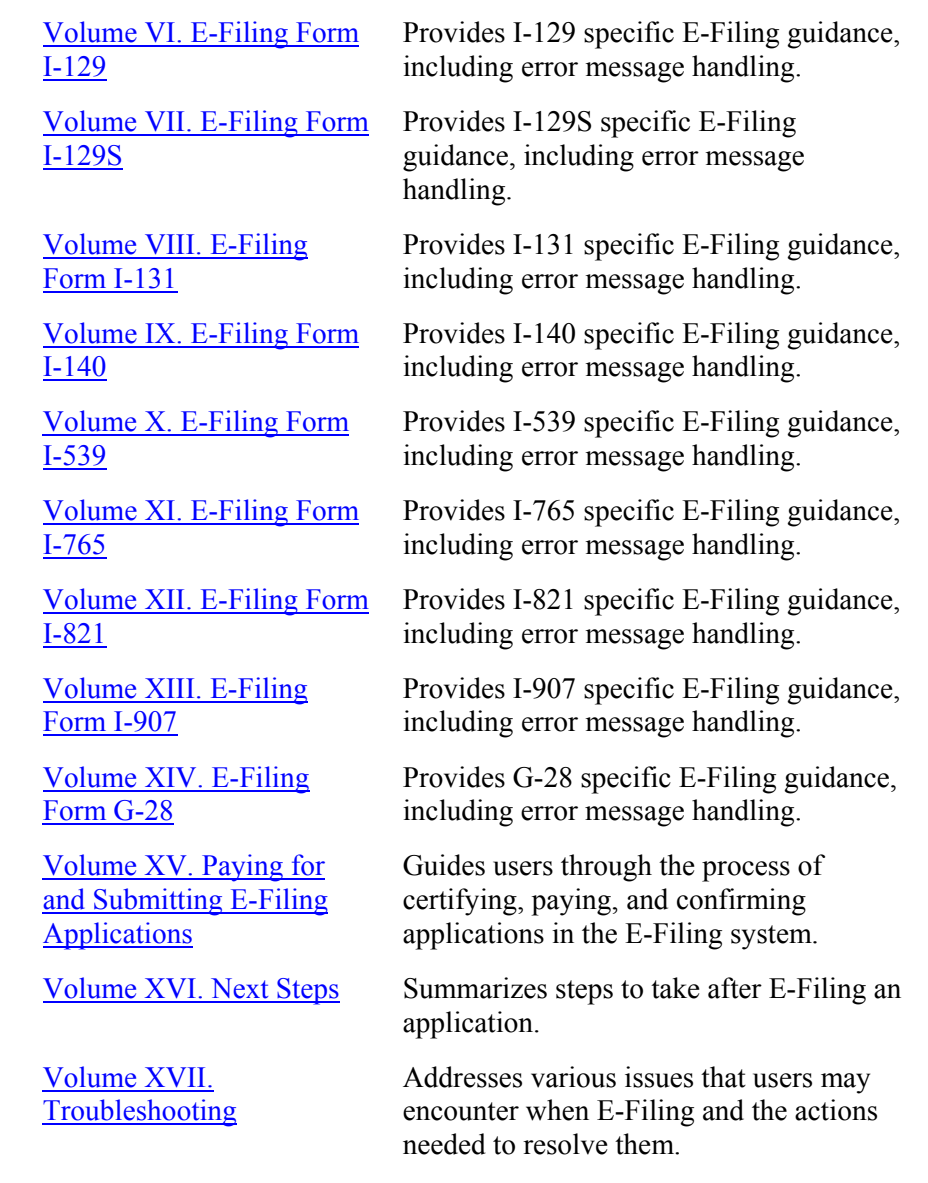

### <span id="page-1-0"></span>**Volume II – General E-Filing Overview**

#### **Purpose**

Volume II – General E-Filing Overview provides an overview of the E-Filing system process and the applications currently available for E-Filing. The following topics are addressed in this document:

- [What Is E-Filing?](#page-1-0)
- [General E-Filing Process Steps](#page-1-0)
- [USCIS Applications Available for E-Filing](#page-1-0)

## **What Is E-Filing?**

#### **E-Filing Is…**

E-Filing is a quick, easy, and convenient alternative for you or your representative to complete, pay for, and submit applications to USCIS at anytime, from any computer with Internet access.

Upon completion of the E-Filing session, you will receive:

- Instant electronic confirmation of successful application submission; and,
- "Next Steps" instructions for submitting supporting documentation and/or visiting an Application Support Center (ASC) to have your fingerprints and/or photograph digitally captured, if applicable.

#### **E-Filing Is Not…**

USCIS does <u>not</u> give priority to E-Filing application submissions over paperbased application submissions, because this would place customers without computer access at a disadvantage. With an E-Filed or paper-based application submission, both will be processed in the same queue, manner, and date order in which USCIS receives the application(s).

## **General E-Filing Process Steps**

A process flowchart, summarizing the general applicant E-Filing process, is provided on the next page for your reference. Steps  $1 - 2$  apply to all

applicants and Steps  $3 - 4$  are only required for those applicants requiring a visit to the ASC to perform biometrics capture.

After you submit your application, USCIS will:

- Send you an official paper receipt, Form I-797, Notice of Action, within 5-10 days after receiving your application;
- Conduct Federal mandated background checks;
- Set up your case file;
- File any supporting documentation you send in to your case file;
- Electronically link any required biometric data transmitted from an ASC;
- Adjudicate your application to determine if your benefit will be granted.

## **USCIS Applications Available for E-Filing**

USCIS has implemented the following applications for E-Filing:

- Form I-90, Application to Replace Alien Registration Card (Volume V)
- Form I-129, Petition for a Nonimmigrant Worker (Volume VI)
	- <sup>o</sup>I-129W, H-1B Data Collection and Filing Fee Exemption (provided as a supplemental form to I-129)
- Form I-129S, Nonimmigrant Petition Based on Blanket L Petition (Volume VII)
- Form I-131, Application for Travel Document (Volume VIII)
- Form I-140, Immigrant Petition for Alien Worker (Volume IX)
- Form I-539, Application to Extend/Change Nonimmigrant Status (Volume X)
- Form I-765, Application for Employment Authorization (Volume XI)
- Form I-821, Application for Temporary Protected Status (Volume XII)
- Form I-907, Request for Premium Processing Service (Volume XIII)
- Form G-28, Notice of Entry of Appearance as Attorney or Representative (Volume XIV)

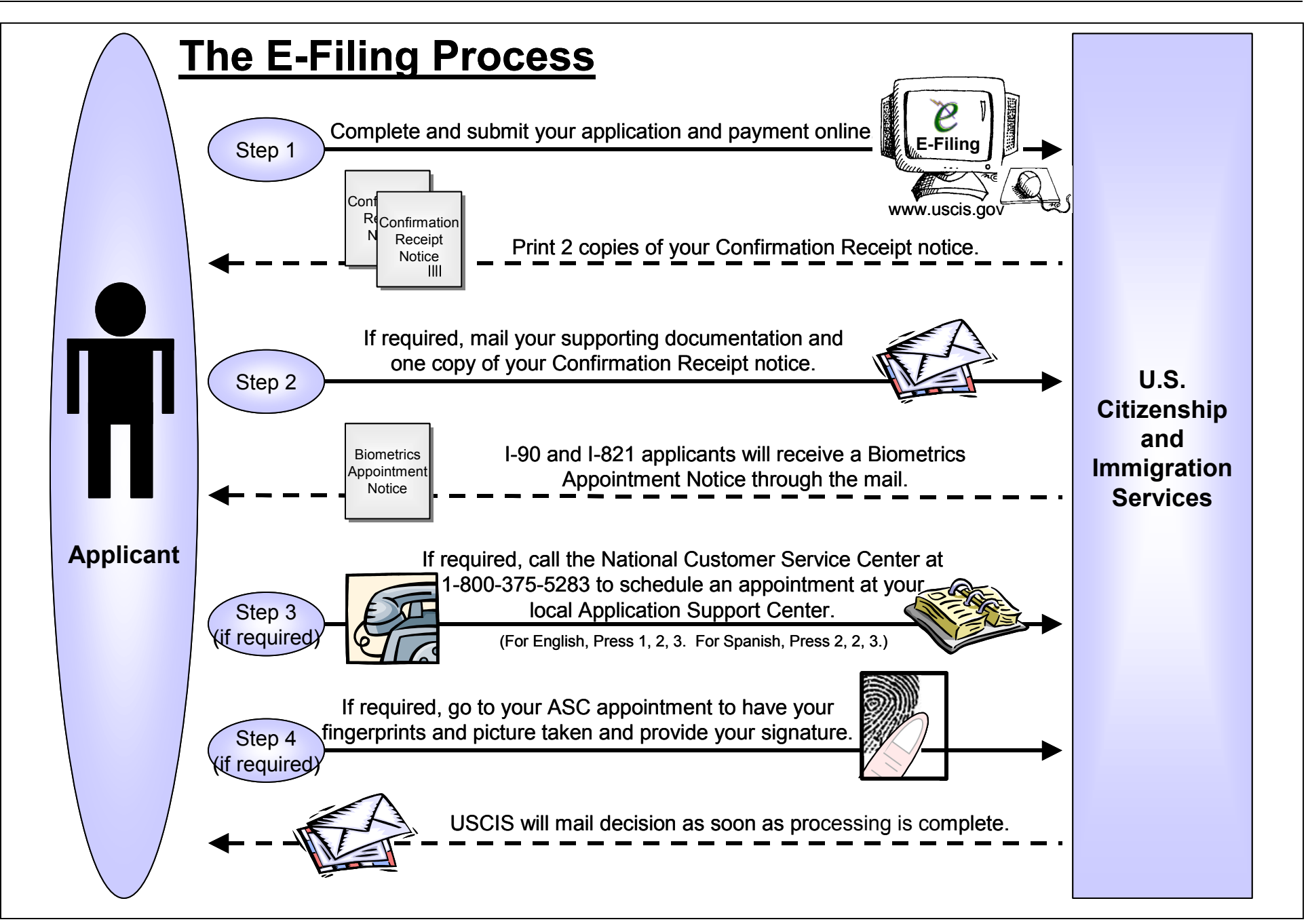

## <span id="page-3-0"></span>Volume III - Getting Started **E-Filing Requisites**

This volume provides a quick navigational overview, summarizes the Before accessing the system, perform the following tasks: requisites, and describes the basic functionalities of the E-Filing system. Primarily, this guide addresses the following topics:

- 
- [E-Filing Web Instructions](#page-3-0) E-Filing Form Features be filing. • [E-Filing Form Features](#page-4-0)
- **[E-Filing Requisites](#page-3-0)**
- [Forms Checklist](#page-6-0)

[Using My Forms](#page-4-0)

• [Concurrently E-Filing Forms](#page-6-0)

1

- [Starting a New Form](#page-4-0)
- [System Timeouts](#page-7-0)

## **NOT** be eligible if you are: **E-Filing Web Instructions E-Filing Web Instructions Applying for a waiver of the filing fee**; or

E-Filing USCIS application can only be done through the official USCIS website at [www.uscis.gov](http://www.uscis.gov/). The USCIS charges no additional access or downloading fees for filing its forms electronically.

- 
- At the "Introduction to E-Filing" page, carefully read the provided instructions on the procedures for submitting an application to the USCIS.

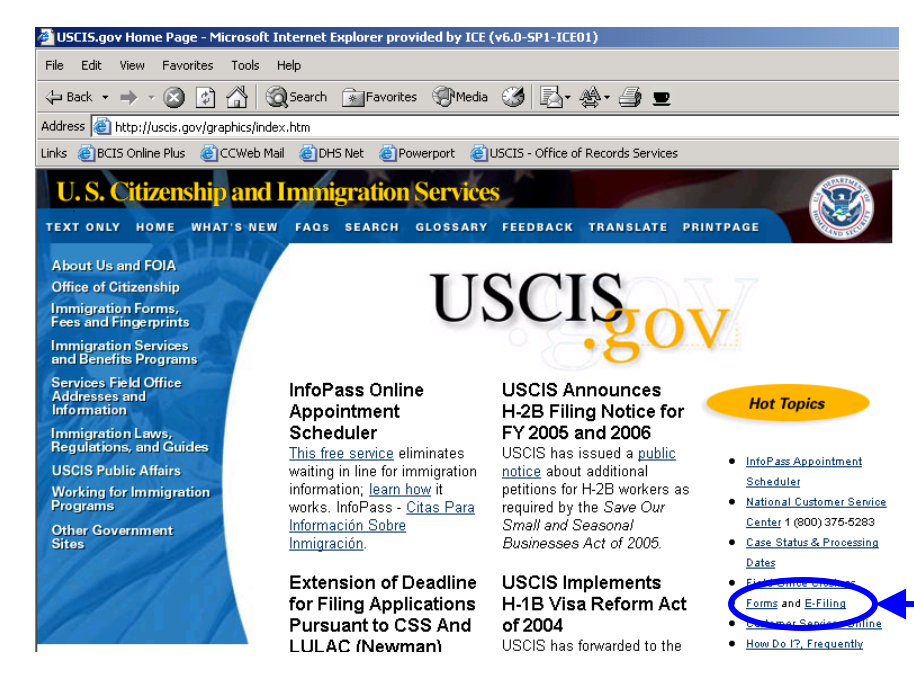

- 1. Click on the links to and read the general [E-Filing Guidance](http://uscis.gov/graphics/formsfee/forms/e-guidance.htm) on the [Introduction to E-Filing](http://uscis.gov/graphics/formsfee/forms/eFiling.htm) web page.
- 2. Read the form-specific E-Filing instructions for the application you will
	- <sup>o</sup>Access [Forms Currently Available for E-Filing](http://uscis.gov/graphics/formsfee/forms/e-specific.htm) link on the [Introduction to E-Filing](http://uscis.gov/graphics/formsfee/forms/eFiling.htm) web page. Determine if you are eligible to e-file your application by reading the classification-specific eligibility requirements for your application type. You will
		-
		- Requesting that your case be expedited (with the exception of Form I-907, Request for Premium Processing).
- $\circ$  Read the appropriate volume(s) of the [E-Filing Reference Guide](http://uscis.gov/graphics/formsfee/forms/efileguide.htm) • From [www.uscis.gov](http://www.uscis.gov/), click on [E-Filing](http://uscis.gov/graphics/formsfee/forms/eFiling.htm) link. <br>
for further guidance on E-Filing form-specific applications.
	- 3. Verify that your computer meets the following requirements:
		- o Adobe Acrobat Reader (version 5 or higher).
		- $\circ$  Netscape (version 4.7 or higher) or Internet Explorer (version 5.0 or higher).
		- <sup>o</sup>A printer to print your PDF copy of the application and Confirmation Receipt notice or a floppy disk to save these files.
	- 4. Register for your E-Filing user account. (See Volume IV. User ID and Password for directions on setting up a User Account.)
	- 5. Have on hand all required information (e.g., your immigration, personal documents, or credit card, debit card, or bank account and routing number to pay the filing fee, if applicable) before starting your session.
		- o You must read the instructions in the paper-based OMB version of the form you plan to e-file to identify any additional or necessary supporting documentation. Please access the USCIS [Forms and Fees](http://uscis.gov/graphics/formsfee/forms/index.htm) web page for these instructions.

Access your User Account by entering in your User ID and password. This brings you to the "My Forms" page, which allows you to:

- Select a form to begin completing.
- Save the last 20 forms you have partially completed but have NOT

to view, edit, or delete forms that have been saved but not submitted to the USCIS.

Under My Forms, you will see the:

- List of forms available to be completed and submitted to USCIS;
- Date you last worked on each form; and
- Status of each form, showing either **Pending** or **Action Needed**.

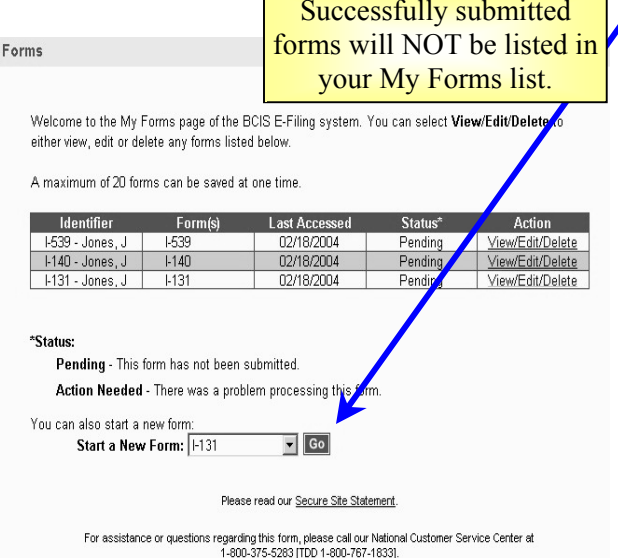

- If the status is **Pending**, the form is saved, but not yet submitted. You may select "View/Edit/Delete" to view, update, or delete a "Pending" application.
- If the status is **Action Needed**, the payment for your form may no<sup>t</sup> have processed completely. DO NOT RE-FILE. You MUST select "View/Edit/Delete" for more information on the status of your form.

If a form has been successfully submitted, it **CANNOT** be recalled. Refer to Volume XVII. Troubleshooting on how to submit corrections for these forms.

## <span id="page-4-0"></span>Using My Forms Starting a New Form

To start a new form:

- Select a form to complete by using the drop-down menu on the My Forms screen. Upon the form type selection, you will be taken to an instructions page.
- submitted. My Forms allows you My Forms  $\frac{1}{\text{forms will NOT be listed in}}$  <Begin Application> to begin completing the form.

At the beginning of every form:

- The system will require you to select whether you are filing as an "Individual," a "Qualified Attorney," or "Organization Representative."
	- a) If "Individual" is selected, the system will bring you to the first page of the selected form to begin completing.
	- b) If "Qualified Attorney" or "Organization Representative" is selected, a G-28 – Notice of Entry of Appearance as Attorney or Representative form, will be provided after completion of the primary form. Refer to Volume XIV. E-Filing Form G-28 for guidance on completing the G-28.

## **E-Filing Form Features**

The E-Filing system has several built-in features designed to help you complete and E-File your applications, which include:

- Required Fields:
- Error and Warning Messages;
- Context Sensitive Help Feature;
- Text Boxes; and
- Dropdown Boxes.

information marked with asterisks for an application to be processed.

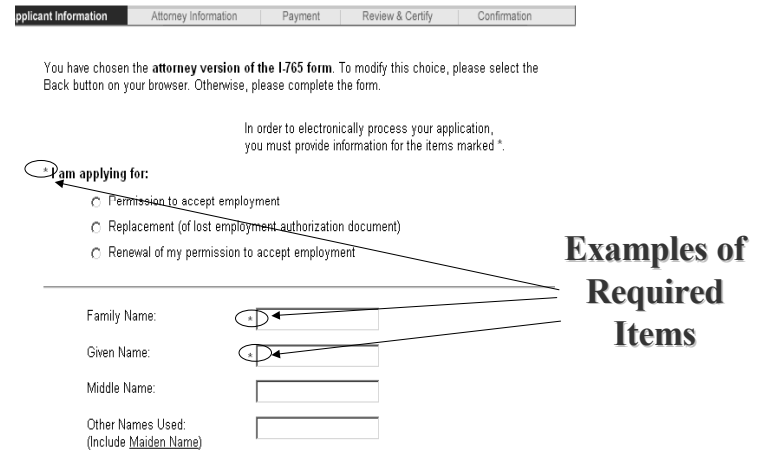

Regardless of whether a field is required or not, you should complete all the form fields that apply to you. Failure to do so may result in processing delays or even application denials.

### **Context Sensitive Help**

Certain field captions are highlighted and underlined in blue. These are links to the **Context Sensitive Help** feature, which provides definitions of terms and clarifies the information being requested for the field from which the Context Sensitive Help is linked.

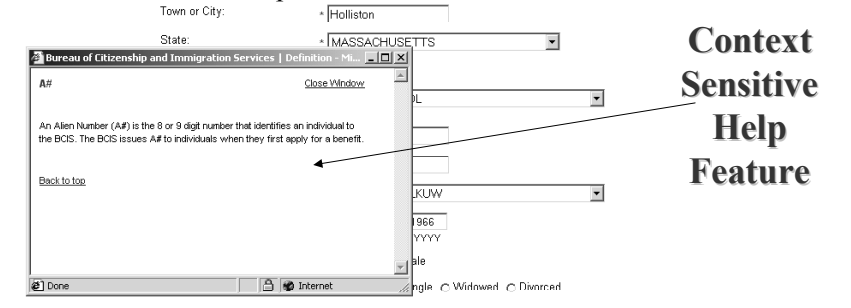

## **Required Fields Error and Warning Messages**

**Required Fields** are marked with an **asterisk** (\*). You MUST submit all Error and warning messages assist you in the proper completion of a form.

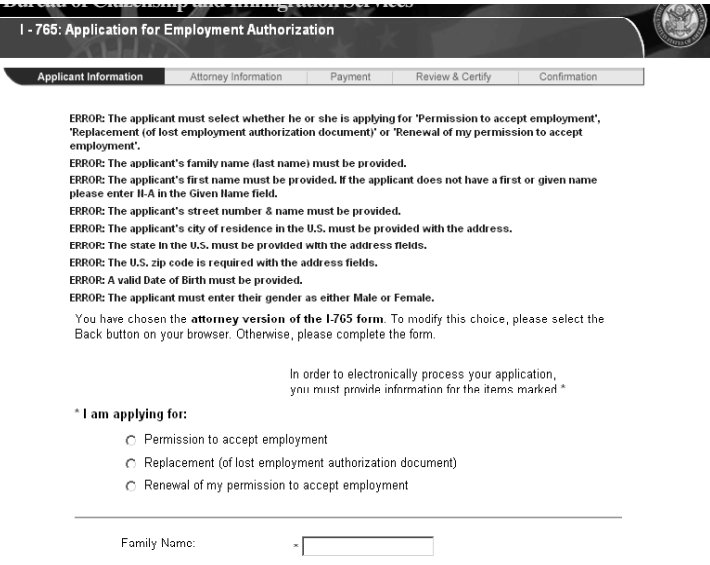

The system generates an **Error Message** if a required field is left blank:

- Error messages appear on the screen in **red**.
- You will NOT be allowed to proceed to the next form page or submit the application until the error is corrected.

The system generates a **Warning Message** if a non-required field is left blank:

- Warning messages appear on the screen in **blue**.
- You are warned that a field *may possibly* need to be filled in (e.g., based on the information you have already provided or based on circumstances that may be applicable to you).

You are able to submit your application without providing information in non-required fields. However, unless the blank data fields do not apply to you, failure to comply with these messages may result in processing delays or possibly denial of your application.

#### <span id="page-6-0"></span>*U.S. Citizenship and Immigration Services*

A **Dropdown Box** is provided to limit your answer to only those listed, valid response items accepted by USCIS. The values within the dropdown list are standard system values that are acceptable by the system. The following are representative data fields with standard system dropdown list values:

- 
- USCIS locations;
- Immigration and non-immigration classifications; and
- Eligibility status.

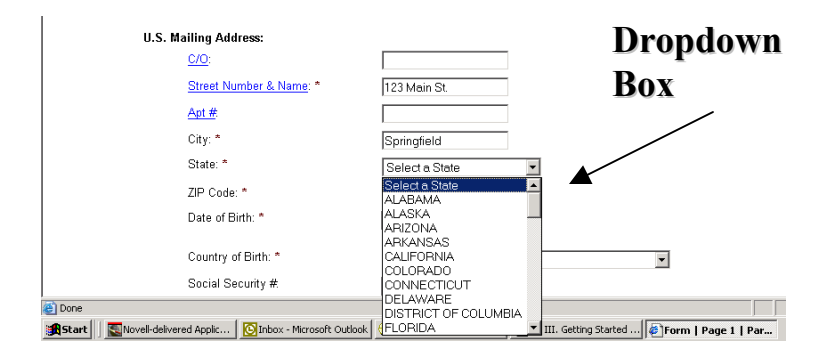

## **Text Box**

A **Text Box** allows for data entry of responses to a question. The below outlines how the system applies the use of the text box.

- Provides the same amount of data entry space as the space provided on the OMB paper-based form version.
- Provides a **Continuation Sheet** if your response is too long to fit in the Text Box space provided on the PDF generated OMB form version.
	- $\circ$  Continuation Sheet(s) will be automatically generated by the system and submitted as part of your application.
	- <sup>o</sup>The system will generate an error message stating that you have exceeded the space limitations if no Continuation Sheet exists for a particular Text Box response.

You can provide additional information on a separate piece of paper and mail this with your supporting documentation when you exceed E-Filing form space limitations

## **Dropdown Box Forms Checklist**

Once you have completed your E-Filing application(s) and prior to paying for the application(s), a Forms Checklist is provided to:

- List your completed but non-submitted applications and the associated fee(s); and
- Country names;<br>
 Link to application(s) that are available for Concurrent E-Filing.

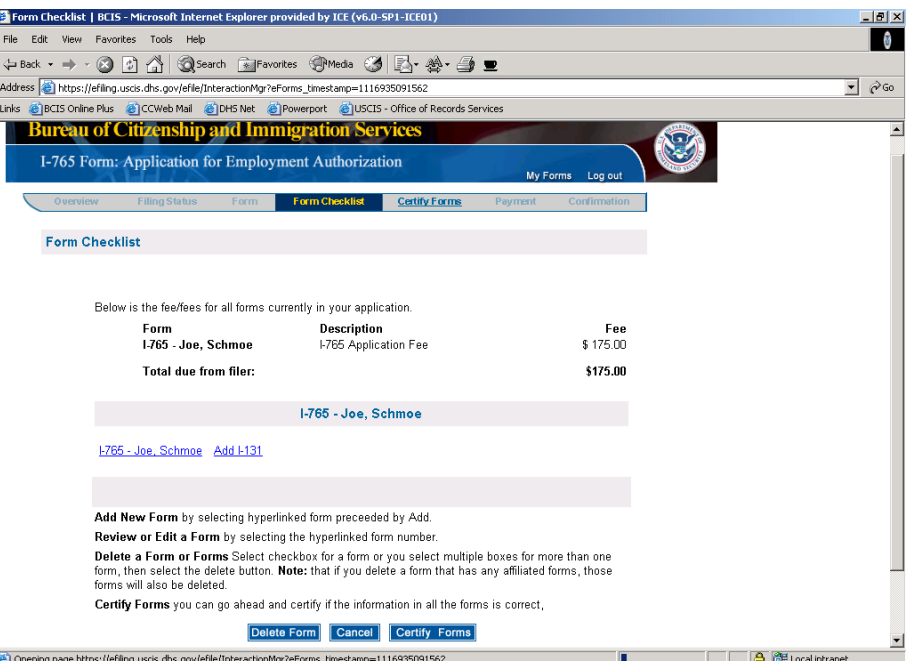

#### <span id="page-7-0"></span>*U.S. Citizenship and Immigration Services*

#### **Concurrently E-Filing Forms**

The system allows for multiple related applications (i.e., concurrently e-filed forms) to be submitted at the same time. You can concurrently e-file only those form type(s) that appears on you Form Check list page with a preceding <Add> link.

The benefits of concurrently E-Filing forms include the ability to:

- Pay all fees at one time;
- Submit related applications at one time and to a single processing location instead of separately to multiple locations; and
- Receive a single confirmation that all your applications have been submitted through the E-Filing system.

To concurrently E-File an application, click on the **Add** link to select another form to complete and submit with your primary application. The selected form(s) will be grouped together into one E-Filing submission.

To delete a concurrently E-Filed application, select the checkbox next to the form you wish to delete, and click on the **Delete** button at the bottom of the screen.

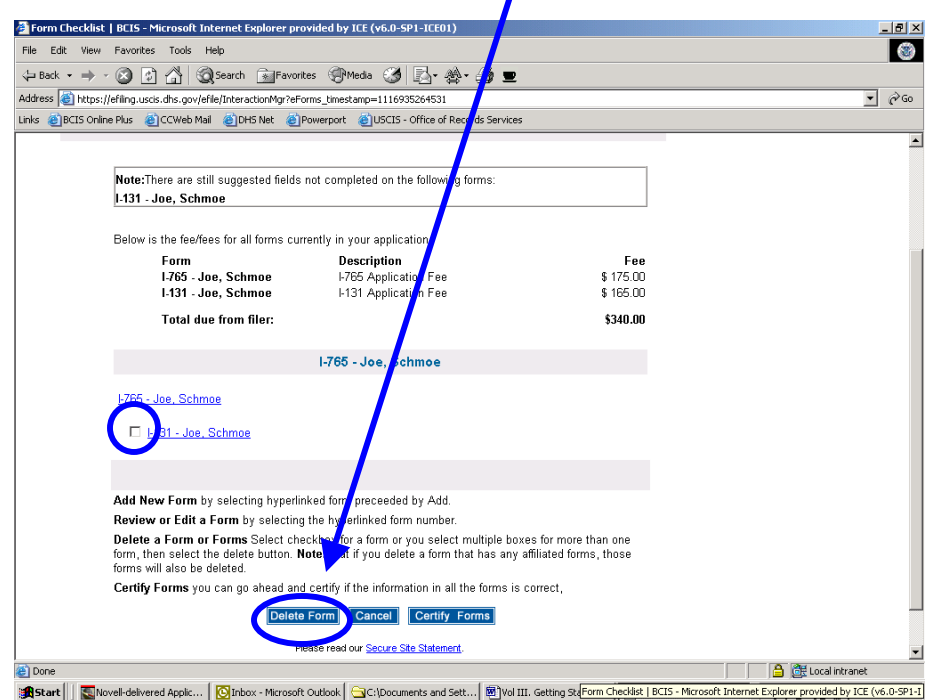

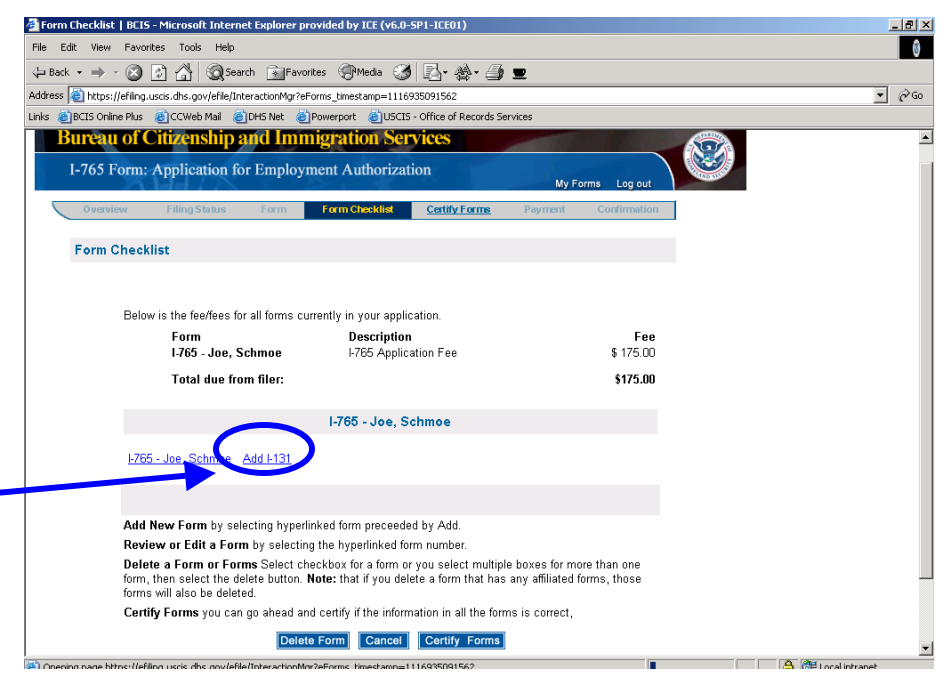

#### **Session Timeouts**

Your E-Filing session may "timeout" at times for one of the following reasons:

- You entered the E-Filing system from a bookmarked page that wasn't at the beginning of the E-Filing system.
- Your computer was idle or inactive for more than 20 minutes after logging into an E-Filing session. Your progress is automatically saved at the last page that was fully completed. You can access the My Forms page to re-assess your partially completed application once you have logged in properly with your E-Filing User ID and password.

To access the system, login using your E-Filing User ID and password at <https://egov.immigration.gov/efile/>.

5

This volume highlights key aspects of the User Registration process on obtaining a User ID and password to access the USCIS E-Filing system. In this document the following topics will be addressed:<br>
Less than or equal to 30 alphanumeric characters.

- 
- 
- 

### **Registration Process**

#### **Registration Requisites**

User account registration is free. To begin submitting applications through **Establishing a User Account** E-Filing, you must first register for an E-Filing User Account. Do not register for an E-Filing User Account until you have verified E-Filing is right for you and your needs.

- Read all general and form-specific E-Filing instructions thoroughly!
- Ensure that your individual case and immigration form requirements can be E-Filed before registering!

#### **User Account Registration Guidelines**

The following guidelines apply to registering in the E-Filing system:

- You are required to complete a personal information page to create your User Account.
	- $\circ$  Fill out all fields that are applicable to you.
	- o You must fill out all required fields. Required Fields are marked with an asterisk (\*).
- You are required to self-register with a User ID, Password, Hint Type Question and Hint Response.
	- $\circ$  Make sure <Caps Lock> key is turned off when typing in your User ID and password.
	- o You will not be allowed to create a User ID that has been previously established by another user.
- <span id="page-8-0"></span>**Volume IV - User ID and Password** • An email notice will be sent to the email address identified in your User Account profile to notify you of your registration and any updates to **Purpose** your User Account.
	- o Your E-mail address must be provided and it must have the following parameters:
		-
- [Registration Process](#page-8-0) **There can only be one "**." after the " $\omega$ " symbol.
- [Establishing a User Account](#page-8-0) **confirmation** of your E-Filing User Account registration will be e-• [Establishing and Maintaining a Password](#page-9-0) mailed to your e-mail account within 24 hours of your registration.
	- <sup>o</sup>Your e-mail address will ONLY be used for e-mailing your account registration information. You will NOT receive information on the status of your application or account.

To establish a new User ID, select the I am a New User web link from the Log in to E-Filing web page.

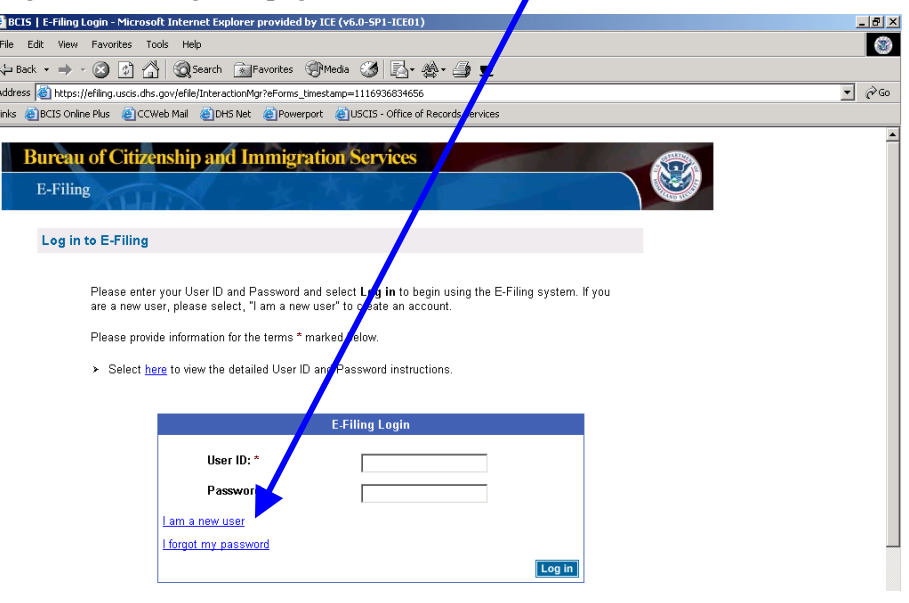

You will use the **Create Account** registration web page to create a User **Creating a Password** 

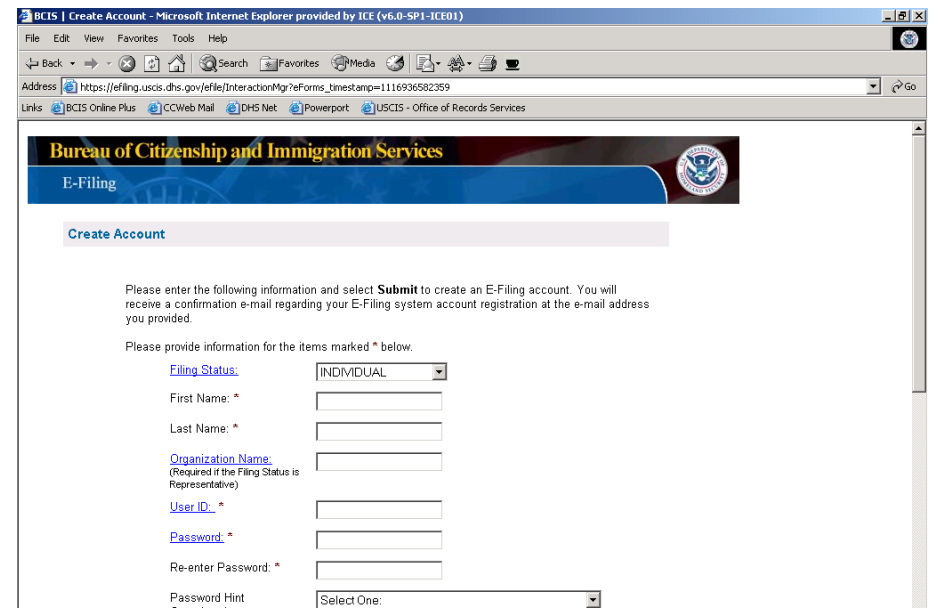

**From the Create Account web page, you should follow the below E-Filing • Examples of Passwords:** User ID guidelines to avoid system errors: Twink<1959k

- User ID <u>must</u> contain between **6 to 16 alpha-numeric** characters; StarWars=4ever
- User ID must contain **no spaces**; and
- User ID is **case sensitive** (e.g., upper and lowercase alphanumeric values).
	- <sup>o</sup>*Examples of User IDs:*

Pollyanna14, 632bicycle4pedal, ha7ppy,

#### <span id="page-9-0"></span>**Establishing a User ID Establishing and Maintaining a Password**

Account. Follow the below E-Filing password guidelines to avoid system errors:

- Password must contain **8 to 16 alpha-numeric** characters;
- Password is **case sensitive**;
- Password must contain *at least* **2 of** the following **3 types of characters**:
	- <sup>o</sup>Uppercase alphabetic,
	- <sup>o</sup>Lowercase alphabetic, or
	- o Numeric;
- Password must contain *at least* **1 special character**:
	- $\circ$  (a) # \$ % ^ & \* = +
- Password must **begin with** an **alphabetic character**:
	- $\circ$  a, k, m, r, etc.
- Password **cannot contain or use**:
	- <sup>o</sup>Spaces;
	- <sup>o</sup>All or part of your User ID; or
	- <sup>o</sup>2 identical characters consecutively (e.g., "gg" or "66").
- 

#### *U.S. Citizenship and Immigration Services*

#### *Forgotten or Reset of Password*

If you forgot your password, select the I Forgot my Password web link from the [Log in to E-Filing](https://efiling.uscis.dhs.gov/efile/) web page.

- You will be asked to select a Password Hint Question and Response during your initial User Account registration.
- In the event you forget your password or need to reset it a later time but do remember your User ID, the system will require you to provide the correct response to your identified Password Hint Question.

#### *Changing and Protecting Password*

E-Filing system passwords expire after 60 days. You must change your password **prior to** every 60 days to ensure your User Account remains active.

- Your password must be a new password that fits within the password parameters (as identified in *Creating a Password* section of this guide).
- There will NOT be a notification to change your password prior to its expiration.

E-Filing User Accounts will be deactivated, without any warning or notification, if:

• It has not been used for 90 consecutive days,

 $-$  or  $-$ 

• 30 days have passed since the expiration of a User Account password.

Never share your E-Filing User Account information with anyone.

- Doing so gives them access to personal and possibly sensitive information that you have saved.
- If you receive an e-mail or phone request claiming to be from the USCIS and asking you to provide your personal E-Filing User ID, Password, Hint Question and Response, or other sensitive application and payment information you have submitted, please **DO NOT** respond to the e-mail or caller. Call 1-800-375-5283 to report the incident. Official USCIS correspondence will be through the regular USCIS communication channels.

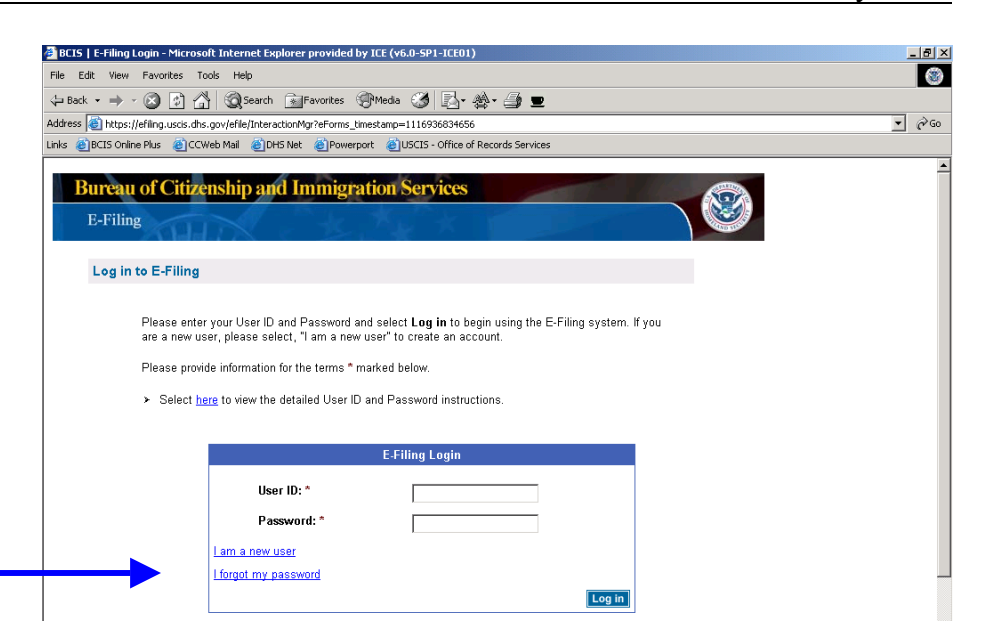

### <span id="page-11-0"></span>**Volume V – E-Filing Form I-90**

Form I-90 (Application to Replace Permanent Resident Card) is used to apply for a replacement of your Permanent Resident Card, or "Green Card."

#### **Purpose**

This document provides guidance and tips for E-Filing Form I-90. This guide addresses the following topics:

- [Is E-Filing the Best Option for You?](#page-11-0)
- [E-Filing Form I-90](#page-11-0)
- [Confirmation Receipt](#page-14-0)
- [Next Steps Specific to Form I-90](#page-14-0)
- [PDF Troubleshooting](#page-14-0)
- [Supporting Documentation](#page-14-0)

## **Is E-Filing the Best Option for You?**

E-Filing is not for everyone, as there are certain situations where you must paper file a Form I-90, such as:

- If you live outside of the U.S., Guam, Puerto Rico, or the U.S. Virgin Islands;
- If your card was issued to you before you were 14 and you have reached your  $14<sup>th</sup>$  birthday;
- If you are applying for a fee waiver; and
- If you are a conditional resident and your status is expiring, you will need to paper-file Form I-751 or Form I-829 to apply for the removal of conditions.

Please review the E-Filing web instructions for further updated guidance on [I-90 eligibility requirements](https://uscis.gov/graphics/formsfee/forms/e-I-90.htm).

## **E-Filing Form I-90**

As described in Volume III – Getting Started, the first screen of any form will require you to select whether you are filing as an "Individual," a "Qualified Attorney," or "Organization Representative."

Your answers to these questions will determine whether you will need to fill out a G-28 (Notice of Entry of Appearance as Attorney or Representative) after you complete the I-90.

#### **Name and Address Section**

The system requires you to provide information about the person filing for the I-90 benefit.

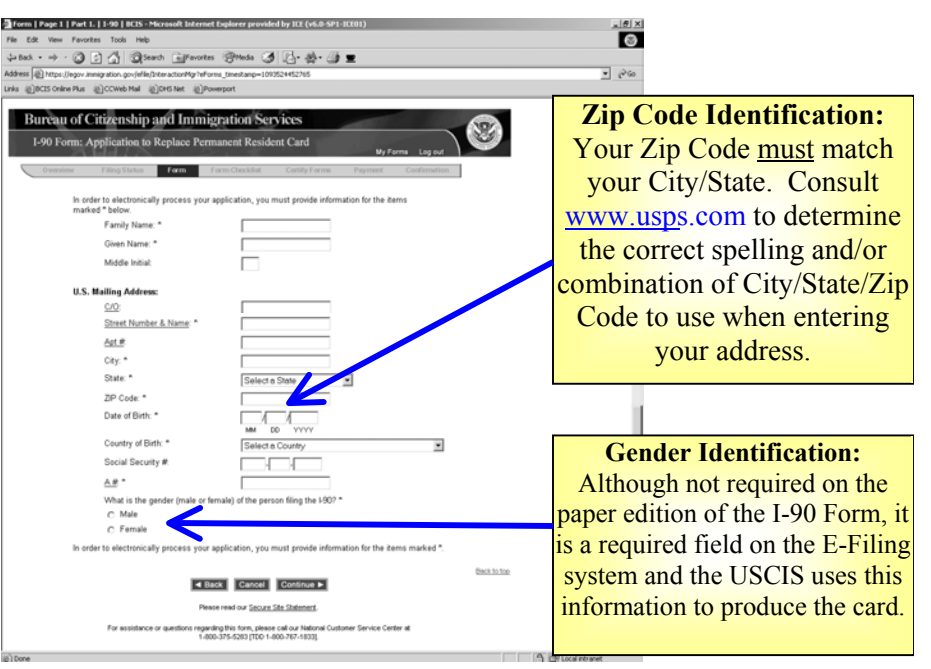

#### **Current Status and Reason for Application Section**

The system requires you to indicate your current status and the reason that you are submitting the I-90 application.

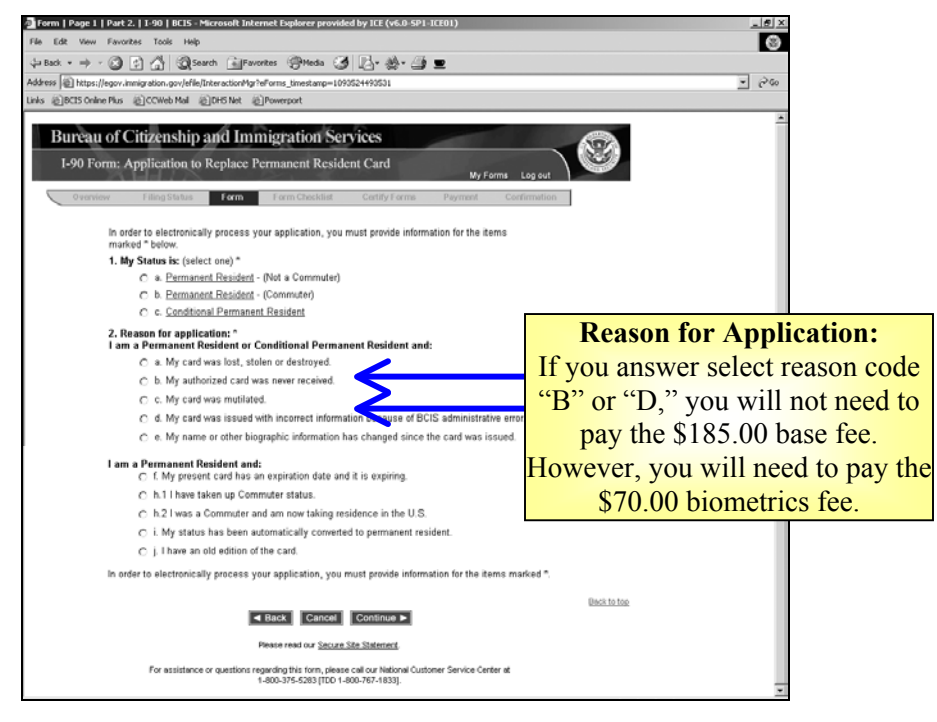

#### **Immigrant Visa and/or Adjustment of Status Section**

The system requires you to answer questions about your Immigrant Visa and/or Adjustment of Status, as applicable.

Make sure to fill out all fields applicable to your case and filing. The USCIS may issue a Request for Evidence (RFE) for any information that is not provided, which may delay the processing of your application.

**Warning Messages:** 

Although no fields are required in this section, the system will generate a Warning Message to confirm that you do indeed wish to leave the fields blank if the fields are not filled in.

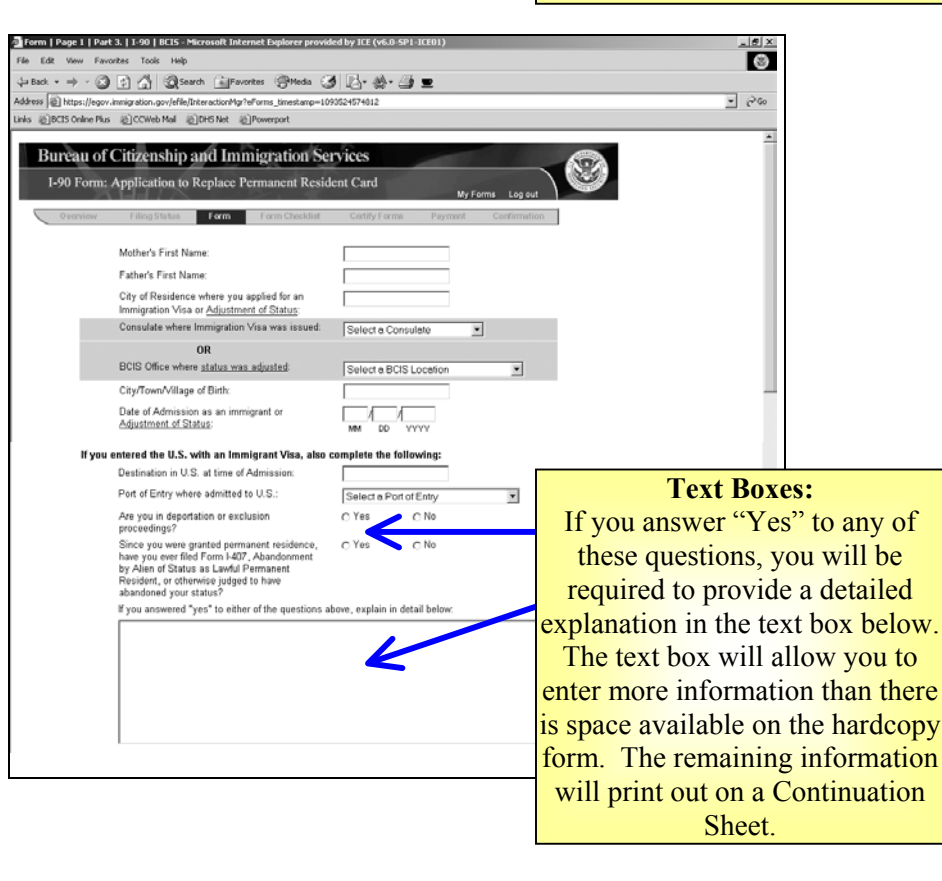

#### **Form I-90 Application Completion Section**

After completing the I-90 application, the system provides you with an option to:

- Go  $\leq$ BACK $>$  to review your answers;
- <CANCEL> to delete your form; or
- <CONTINUE> to proceed to the certification and payment for the application submission.

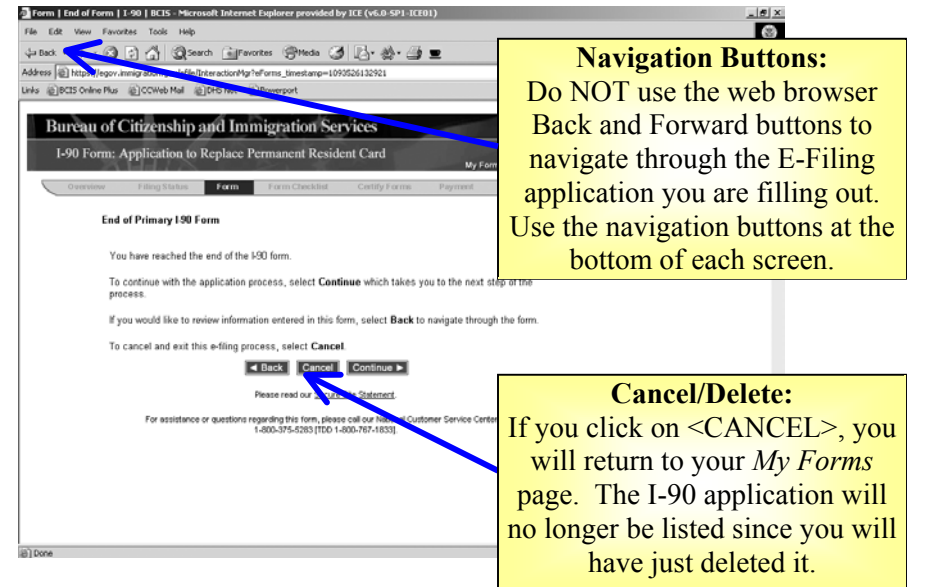

#### **Form Checklist**

As described in Volume III – Getting Started, the Forms Checklist provides information about each form you have filled out, but not yet submitted.

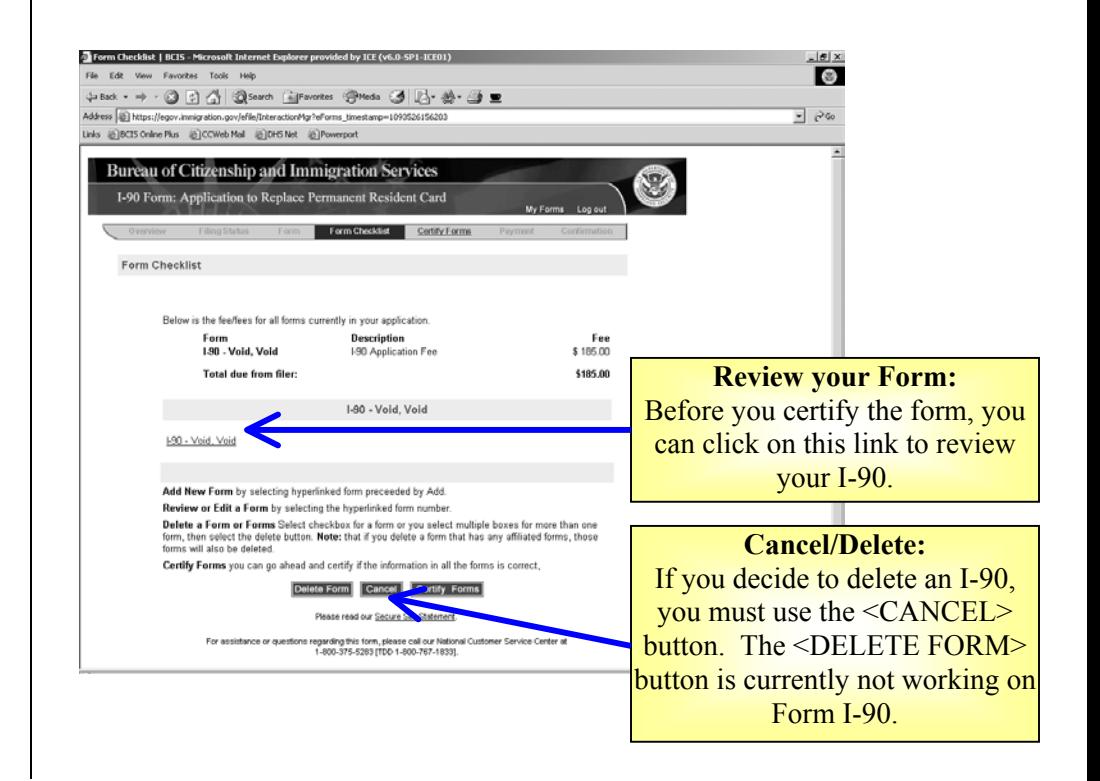

#### <span id="page-14-0"></span>**Confirmation Receipt**

This is an example of the first page of the PDF file that should generate when you click on the <FINISH> button.

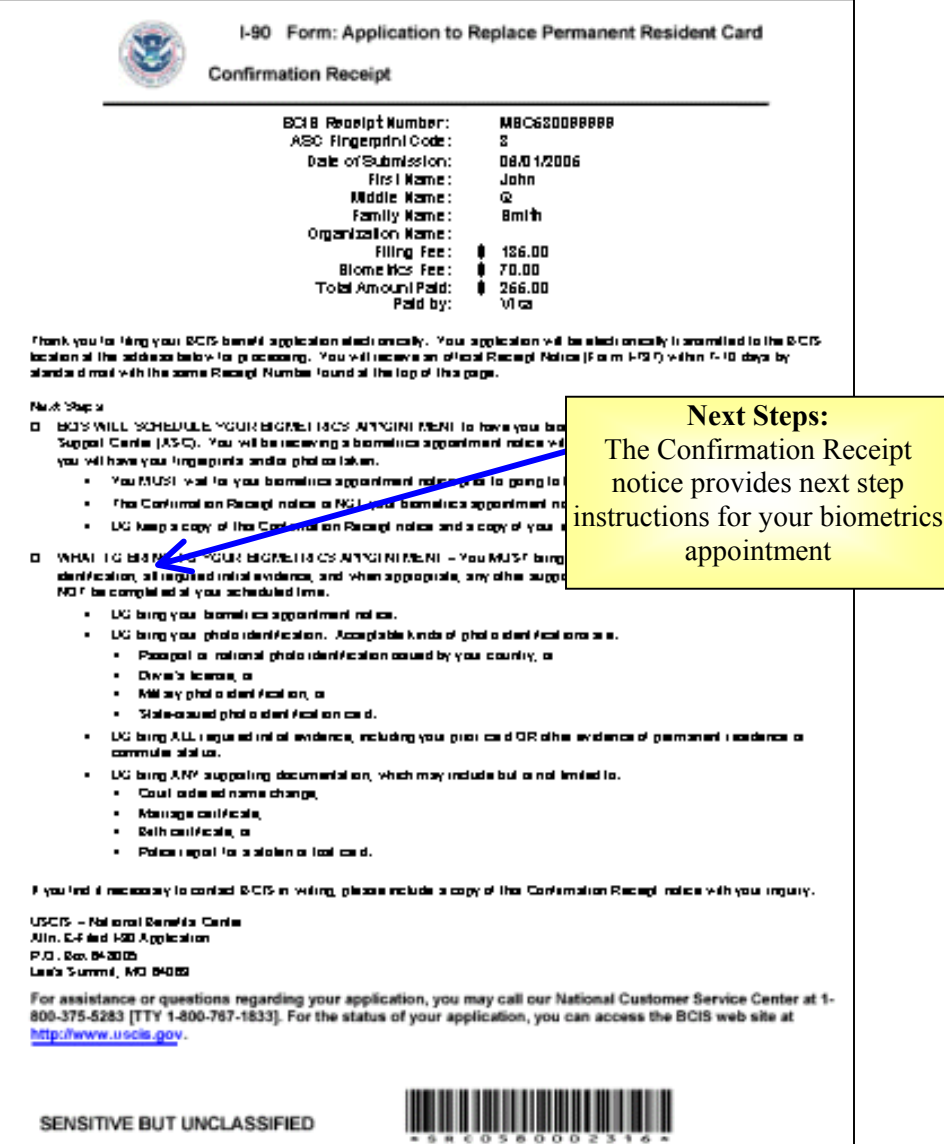

### **Next Steps – Specific to Form I-90**

Follow the instructions on the Confirmation Receipt notice.

- Form I-90 applicants will receive a biometrics appointment notice from BCIS indicating the date, time, and place to go to have your fingerprints, signature, and photograph captured at your local Application Support Center (ASC).
- You MUST bring the following with you to your ASC appointment:
	- $\circ$  The biometrics appointment notice you receive in the mail
	- <sup>o</sup>Photo identification. Acceptable kinds of photo identification are:
		- **Passport or national photo identification issued by your** country, or
		- **Driver's license, or**
		- Military photo identification, or
		- State-issued photo identification card.
	- <sup>o</sup>All required initial evidence, including:
		- Prior card, or
		- Other evidence of permanent residence or commuter status
	- $\circ$  Any other supporting documentation, which may include, but is not limited to:
		- Court ordered name change,
		- Marriage Certificate,
		- Birth Certificate, or
		- Police report for a stolen or lost card.

### **PDF Troubleshooting**

If the PDF Confirmation Receipt Page did not generate, or you were unable to save and/or print the PDF version of the Confirmation Receipt Page, DO NOT FILE AGAIN. Send an e-mail request to [E-Filing.Support@dhs.gov](mailto:E-Filing.Support@dhs.gov) and include your Receipt Number in the e-mail message.

#### <span id="page-15-0"></span>**Volume VI – E-Filing Form I-129**

The purpose of Volume VI is to highlight key aspects of the I-129 E-Filing module for prospective employers wishing to E-File a Petition for a Nonimmigrant Worker (Form I-129). The following screenshots and discussion topics will provide you a preview of the I-129 on-line E-Filing Form and can be used as a reference to prepare for E-Filing I-129 petitions.

In this document the following topics are addressed:

- [E-Filing and Centralized Filing/Sole Jurisdiction](#page-15-0)
- [E-Filing Petitions for Sports Organization/Athlete or Canadian Custom](#page-16-0) **[Harvestor](#page-16-0)**
- [Providing Work Addresses](#page-16-0)
- [E-Filing Petitions That Have Multiple Named Beneficiaries Only](#page-17-0)
- [E-Filing Petitions That Include Unnamed Workers](#page-18-0)
- [Chile or Singapore Nonimmigrant E-Filing Eligibility](#page-18-0)
- E-Filing and [H-1B Cap Restrictions](#page-18-0)
- [Consulate Notifications](#page-19-0)
- [I-129 Supplements](#page-19-0)
- [I-129W: H1B Data Collection and Filing Fee Exemption](#page-20-0)
- Concurrently [E-Filing Request for Premium Processing](#page-20-0)
- [I-129 Supporting Documentation](#page-21-0)

## **Purpose E-Filing and Centralized Filing/Sole Jurisdiction**

Sole Jurisdiction and/or Centralized Filing is a privilege granted to a petitioner, or his/her attorney/ representative, whose headquarters, human resources, or legal operations is located within a USCIS Service Center's jurisdiction. If a petitioner's request for Sole Jurisdiction/Centralized Filing

is granted, the petitioner is placed on a USCIS Service Center's Sole Jurisdiction/Centralized Filing list and may submit I-140 and I-129s petitions to that USCIS Service Center, regardless of where the beneficiary will work or where the petitioner is located.

E-Filing under a Sole Jurisdiction/Centralized Filing program without prior authorization risks significant processing delays as the petition is manually transferred to the correct location.

**Filing Status** 

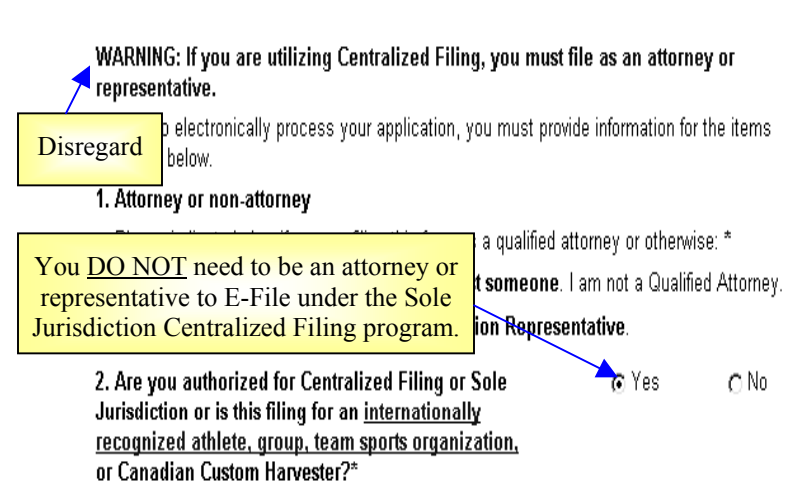

When E-Filing a petition under a Sole Jurisdiction/Centralized Filing program please note:

• The warning message that states that you must file as an attorney or representative should be disregarded.

<span id="page-16-0"></span>• You must self-select your Sole Jurisdiction/Centralized Filing Service **Providing Work Addresses** Center when prompted or the petition may not be sent to the correct processing location (see dropdown just under the second Filing Status question).

#### **E-Filing Petitions for Sports Organization/Athlete or Canadian Custom Harvestor**

The processing Service Center must be provided if you are filing for certain H-2B, H-2A, and P-1 Nonimmigrant Classifications. If E-Filing for <sup>a</sup>

nonimmigrant under one of these specific classes/profession then you MUST:

- **H-2B and/or P-1**: Hockey (major/minor), Roller Hockey, Baseball (major/minor), Eastern Indoor Soccer League, NHL, Professional Soccer, NBA (men/women) **OR H-2A**: Canadian Custom Harvestor
- Answer "yes" to the Sole Jurisdiction/Centralized Filing question in the second **Filing Status** question**; and**
- Select the Nebraska Service Center from the associated dropdown just under the second Filing Status question.

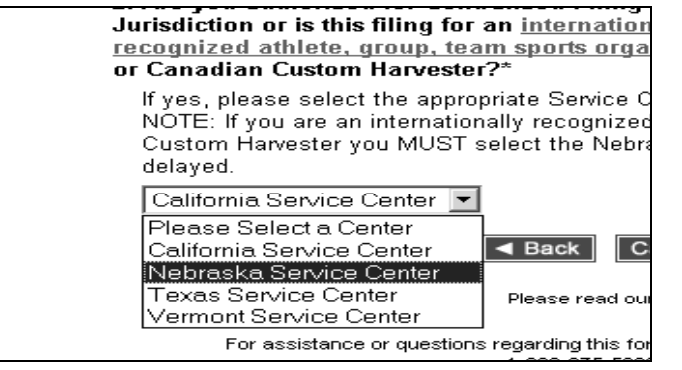

Providing the nonimmigrant's actual work location is critical to the electronic routing of E-Filing petitions.

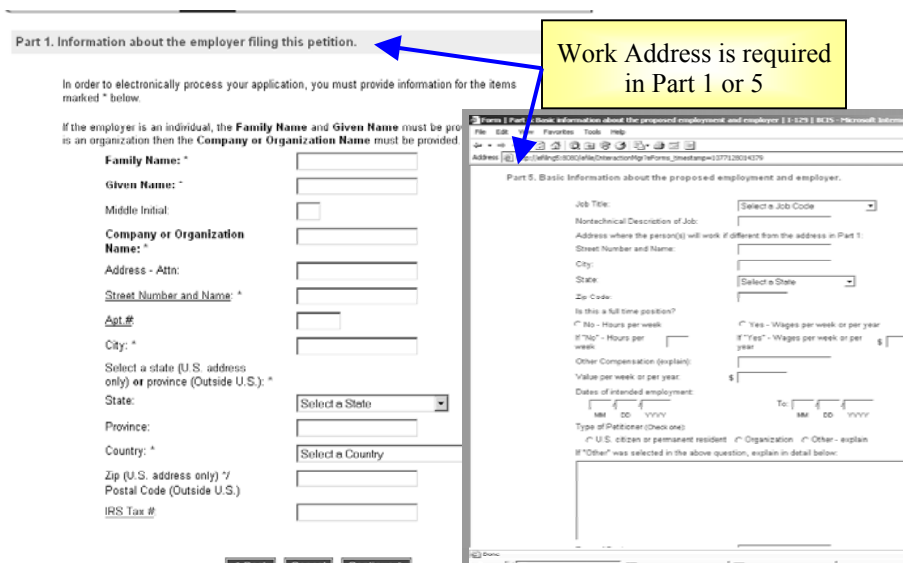

- In most cases, routing of E-Filed petitions is based on work location.
- If you provide a foreign address in Part 1, you will be required to provide a US work address in Part 5.
- If you provide a US address and no work address in Part 5, the system will consider the address provided in Part 1 as the work location.
- If there is more than one work location then you should provide the primary or first plan work location and provide the remaining address on a separate piece of paper with the petition's supporting documentation.

### <span id="page-17-0"></span>**E-Filing Petitions That Have Multiple Named Beneficiaries Only**

You can E-File an I-129 that contains multiple named beneficiaries if the requested nonimmigrant classification is: H-1C, H-2A, H-2B, H-3 (Trainee), H-3 (Sp. Ed), P-1, P-1S, P-2, P-2S, P-3, P-3S, Q-1 or TC.

For every additional beneficiary on the I-129, you will provide an on-line E-Filing I-129 Supplement-1 to complete.

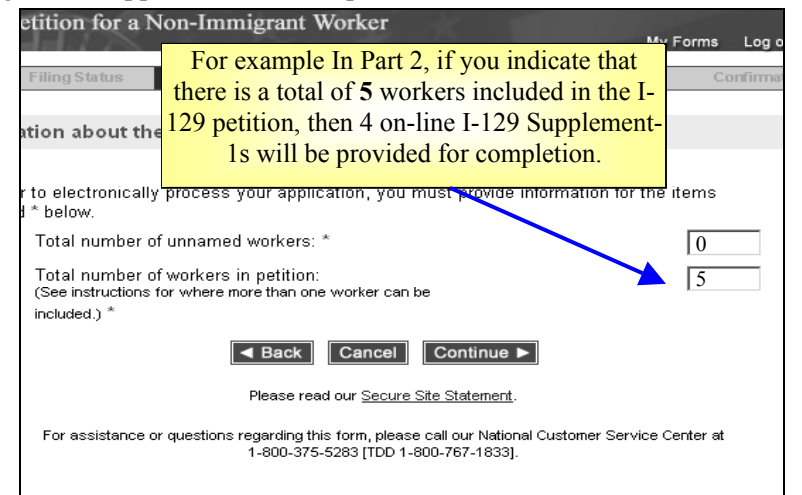

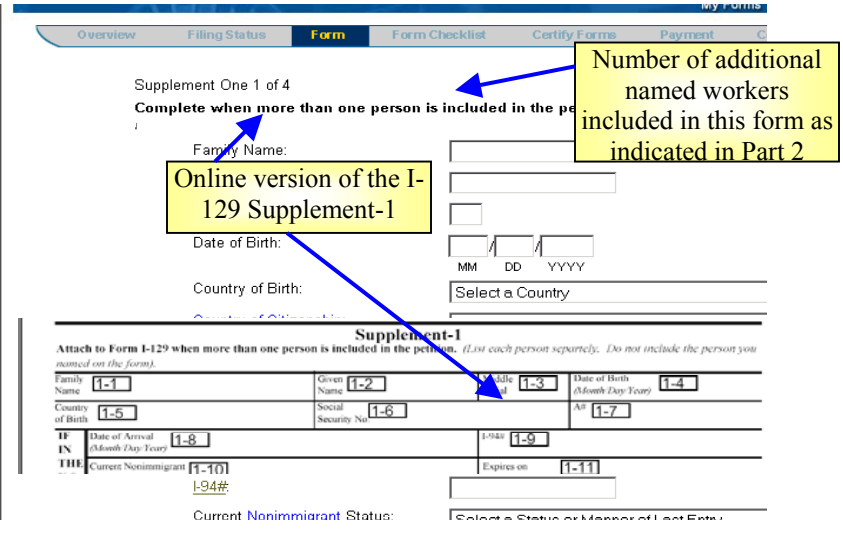

• If you want to drop any named workers from the petition for whatever reason, simply use the <Back> or <Continue> buttons to reach the "**Supplement Form for I-129**" page and follow the instructions for deleting a named worker's Supplement-1 form.

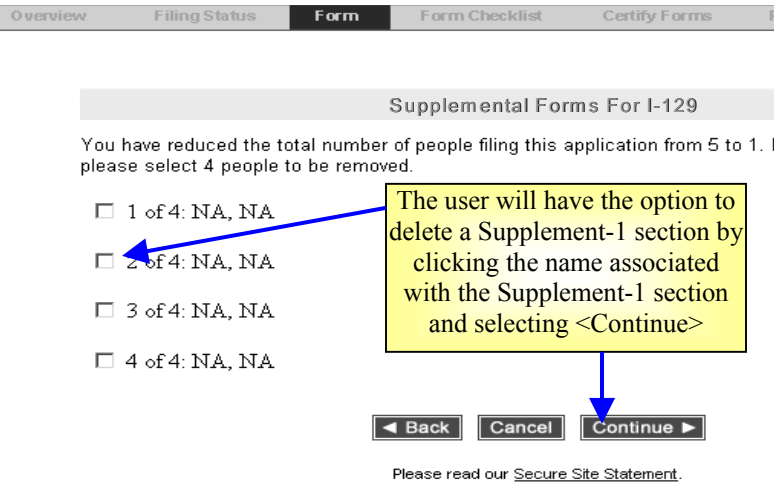

For assistance or questions regarding this form, please call our National Customer

#### <span id="page-18-0"></span>**E-Filing Petitions That Include Unnamed Workers**

I-129 petitions involving H-2A and H-2B nonimmigrants can include unnamed workers:

Before answering these questions you **MUST** review the additional guidance on:

**Submitting ONLY Unnamed Workers**

AND

#### **Submitting Named and Unnamed Workers**.

• When either H-2A or H-2B nonimmigrant classification items are selected a web page asking for the total number unnamed workers associated with your petition and the total number of workers (*named and unnamed*) associated with your petition will appear.

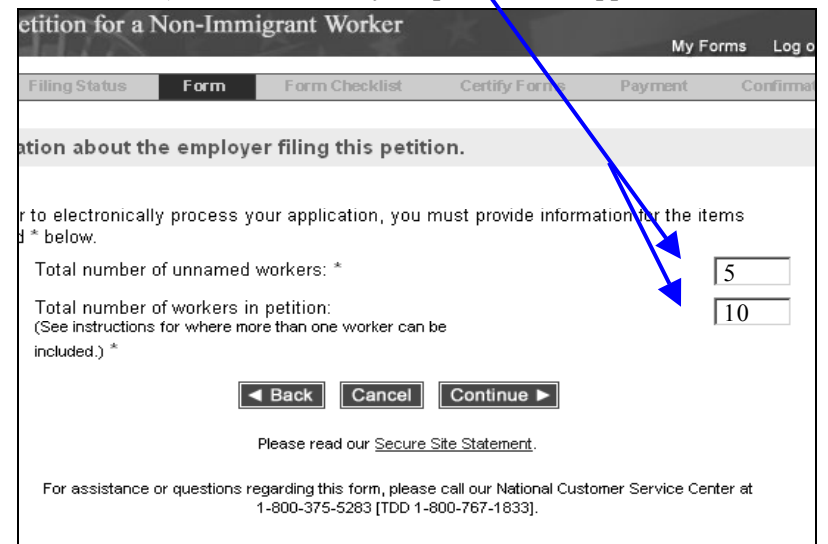

#### **Chile or Singapore Nonimmigrant E-Filing Eligibility**

E-Filing is not for everyone and there are a number of situations where you must continue to use the paper-based process in order to properly file your petition.

- These situations include when you are applying for a filing fee waiver or requesting that your case be expedited.
- In addition, the E-Filing system is not currently programmed to accept petitions for a national of either **Chile or Singapore** under the H-1B1 nonimmigrant classification.

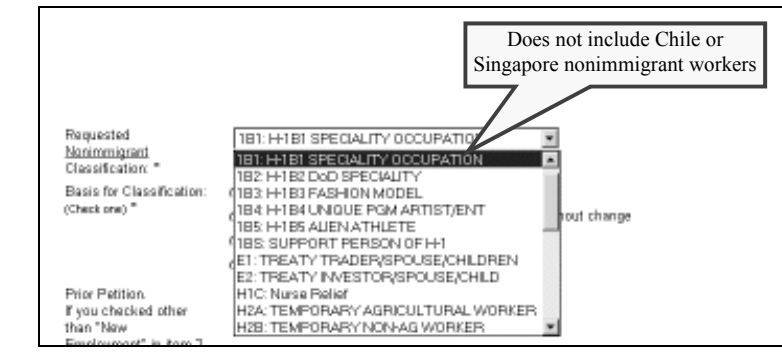

## **E-Filing and H-1B Cap Restrictions**

When the congressionally mandated annual cap of new workers is reached during the federal fiscal year, the E-Filing system will continue will to accept H-1B petitions subject to the cap restrictions if:

- E-Filed six months prior to the start of the next Federal fiscal year (i.e., October); and
- Prospective employment starts the next fiscal year.

If a petitioner who wishes to E-File a H-1B petition is subject to the congressionally mandated annual cap restrictions **after the cap has been reached**, the "*Date of intended employment*" must begin after October 1<sup>st</sup> of the current year.

<span id="page-19-0"></span>Part 2. Information about this petition.

In order to electronically process your application, you must provide information for the items marked \* below

If filing an H-1B, the Congressionally mandated annual cap limit for the H-1B Visa Program for the<br>current fiscal year has been reached. However, H-1B petitions for Nonimmigrant Workers subject to<br>this limit can still he F employment" is not within the current fiscal year. Failure to follow these guidelines will result in processing delays and possibly denial of your petition.

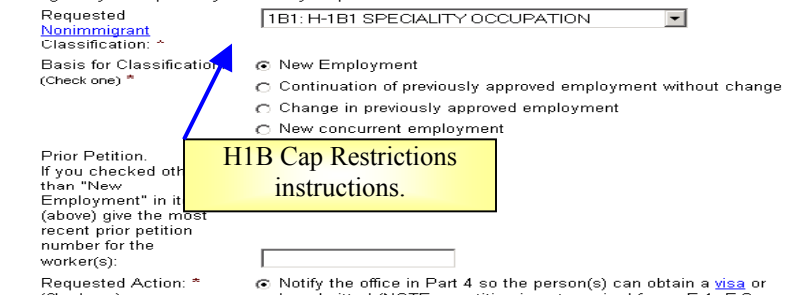

If the cap has been reached and you E-File a petition subject to the cap restrictions with an employment start date prior to October  $1<sup>st</sup>$  of the current year, may experience processing delays or be denied and you will not be eligible to receive a refund.

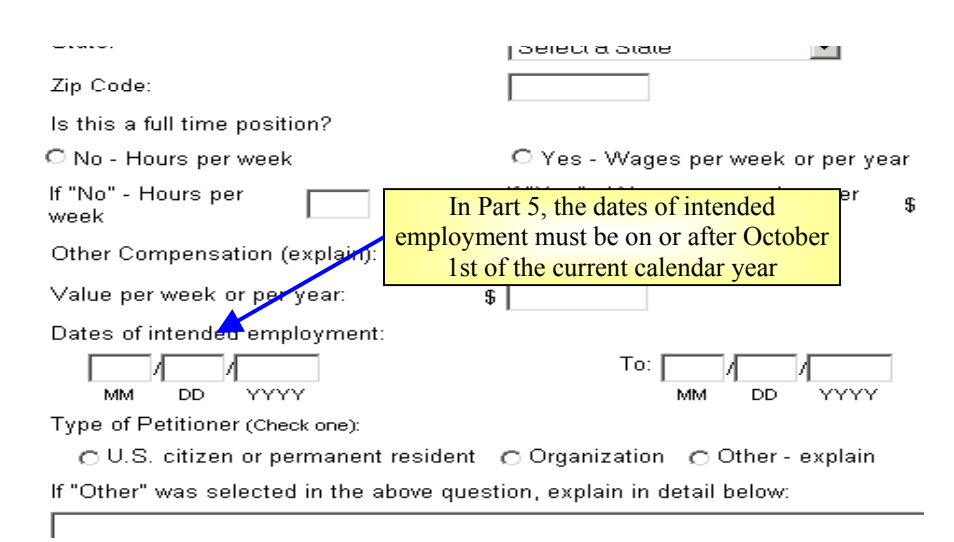

#### **Consulate Notifications**

The E-Filing system will allow you to only list one U.S. consulate or inspection facility (pre-flight inspection site or ports of entries) you want notified if the petition is approved.

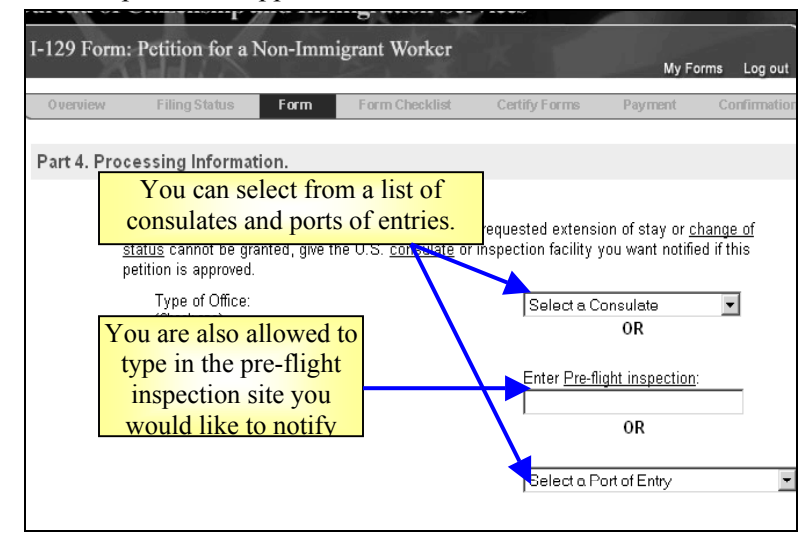

- If you wish to notify more than one to U.S. consulate or inspection facility you will need to file an **I-824, Application for Action on a Approved Application or Petition** in paper.
	- <sup>o</sup>Do not include any other forms or fees, including I-824, with your I-129 supporting documentation.

#### **I-129 Supplements**

- As with the paper-based I-129 application, the E-Filing system will provide the follow I-129 Supplements for completion:
	- <sup>o</sup>E Classification Supplement;
	- <sup>o</sup>H Classification Supplement;
	- <sup>o</sup>L Classification Supplement;
	- <sup>o</sup>O and P Classification Supplement; and
	- $\circ$  Q [O] & R Classification Supplement.
- <span id="page-20-0"></span>• Only one of these supplements will be provided based on the nonimmigrant classification requested in Part 2 of the on-line E-Filing I-<br>**Exemption** 129 form (see the discussion on Chile or Singapore Nonimmigrant E-Filing Eligibility for an image of the nonimmigrant classification dropdown box provide in Part 2).
- $\bullet$ When the supplement is generated the name of the petitioner, the number or name of the worker(s) on the petition, and the requested nonimmigrant classification is pre-populated in the relevant fields.
- You will be able to make changes to pre-populated name and worker information on the supplement.
- If you want to change the requested nonimmigrant classification you will have to navigate back to Part 2 of the on -line E-Filing I-129 form, using only the <Back> button provided at the bottom of each web page.

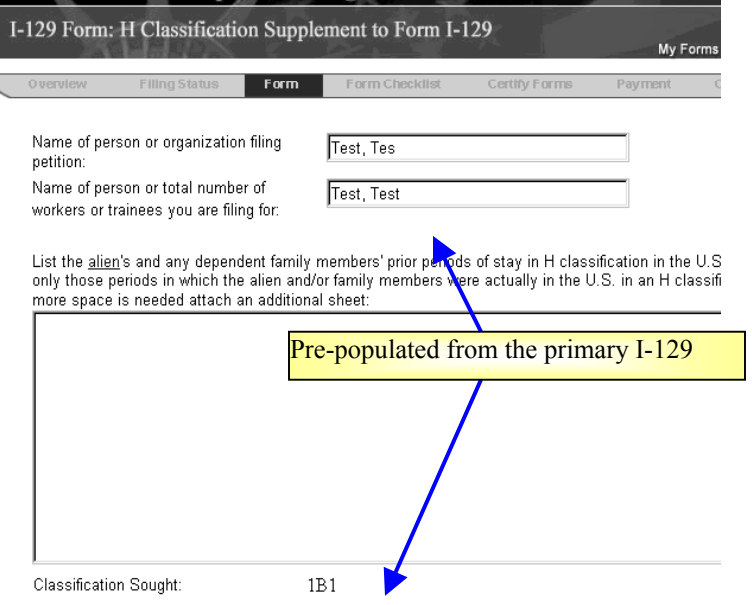

# **I-129W: H1B Data Collection and Filing Fee**

The American Competitiveness and Workforce Improvement Act (ACWIA) Public Law 105-77 enacted by Congress levied a \$1,000 fee for all H-1B I-129 petitions that did not meet specific exemption criteria. The exemption was granted based on the information contained in the I-129W.

• While the legal requirement for the ACWIA fee expired on September 30, 2003, and the fee is no longer required, USCIS still requires that a completed I-129W be submitted with all H-1B I-129 petitions.

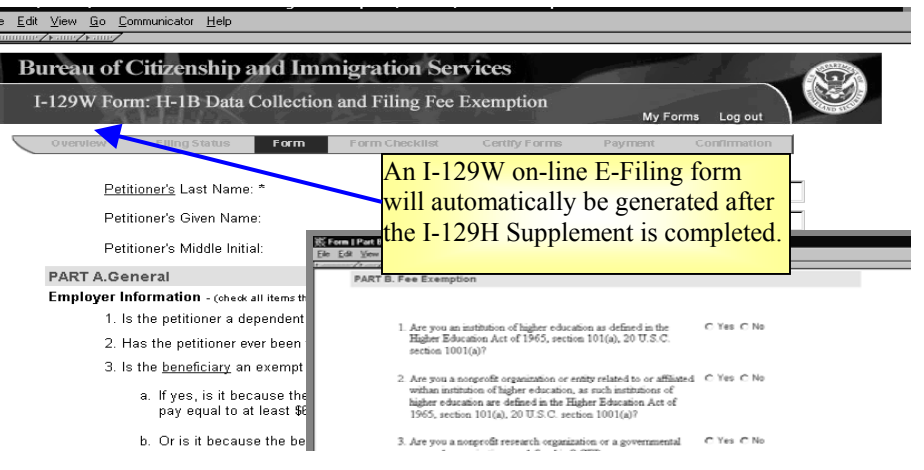

- The I-129 can be submitted without answering the I-129W questions, but this would lead to unnecessary processing delays.
- If the beneficiary currently has a foreign address you will have to file in paper. The I-129W does not accept zip code formats that are different from US zip codes.
- You will need to indicate that to the best of your knowledge that all the I-129W information provided is correct before moving on to the on-line E-Filing form page.

#### <span id="page-21-0"></span>**Concurrently E-Filing Request for Premium Processing**

Concurrent E-Filing simply refers to E-Filing multiple forms simultaneously.<br>When submitting I-129 petitions through the mail there are a number of the petition of the petition and confirmation receipt notice, y<br>to receive applications that can be submitted together and the E-Filing system, in specific circumstances, allows E-Filing users to do the same. Included in forms that can be currently E-Filed with an I-129 petition is the **I-907, Request for Premium Processing**.

While you are not required to, when E-Filing an I-129 that you intend to request premium processing service for, we strongly urge you to concurrently E-File the I-129 petition with the I-907. To do so, fill out the on-line E-Filing I-129 form, and associated G-28 if applicable, and add an I-907 when you come to the Form Checklist page (see below).

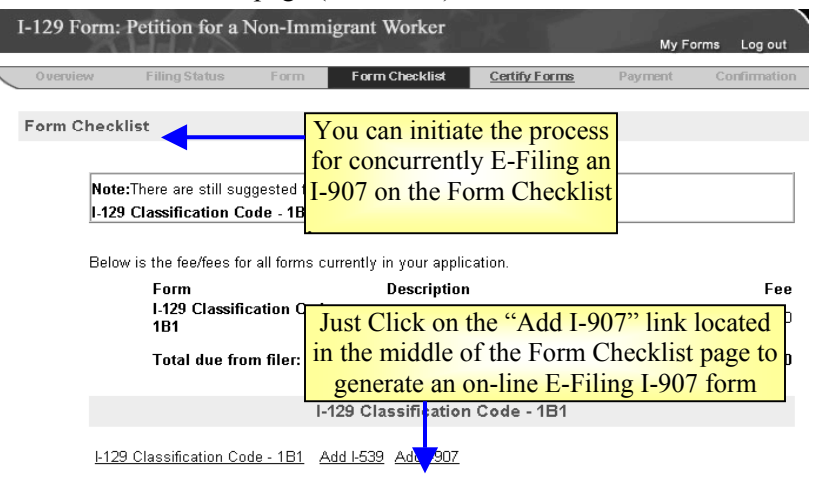

- There is no advantage to E-Filing the I-129 and I-907 separately since under no circumstance will the 15-day premium processing clock start prior to USCIS receiving the necessary supporting documentation in the mail.
- If the I-129 and I-907 are separately E-Filed, USCIS will immediately issue an official Request for Evidence for the necessary supporting documentation.

### **I-129 Supporting Documentation**

If you have E-Filed your petition, but were unable to save and/or print the PDF version of the petition and confirmation receipt notice, you should wait

Mail the supporting documentation to the addresses below. Include a cover letter referencing your receipt number.

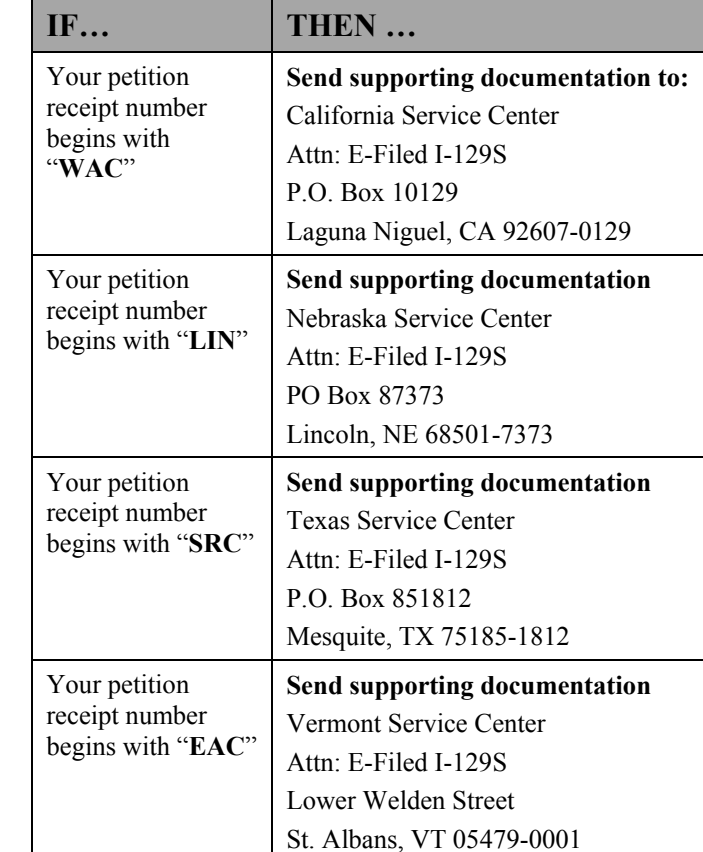

**Note**: If your I-129 petition was concurrently filed with an I-907 you will need to use the mailing address on the I-907 confirmation receipt notice (See Volume XIII).

### **PDF Troubleshooting**

If the PDF Confirmation Receipt Page did not generate, or you were unable to save and/or print the PDF version of the Confirmation Receipt Page, DO NOT FILE AGAIN. Send an e-mail request to **E-Filing.** Support@dhs.gov and include your Receipt Number in the e-mail message.

#### <span id="page-23-0"></span>**Volume VII – E-Filing Form I-129S**

#### **Purpose**

The purpose of this document is to highlight key aspects of the I-129S E-<br>In **Part 2**, you will enter the Employment Information. Filing module for prospective employers wishing to E-File a Nonimmigrant Petition Based on Blanket L Petition (Form I-129S). The following screenshots and discussion topics will proved a preview of the I-129S on-line E-Filing form and can be used as a reference to prepare to for E-Filing I-129S petitions.

In this document the following topics will be addressed:

- [Petitioners with Foreign Address](#page-23-0)
- [Providing the Information Needed to Electronically](#page-23-0) Route the **[Petition](#page-23-0)**
- [Providing a US Work Address](#page-24-0)
- [I-129S and Concurrent E-Filing](#page-24-0)
- [I-129S Mailing Addresses for Supporting Documentation](#page-24-0)

## **Petitioners with Foreign Address**

• Once you have selected to E-File the I-129S, you will be taken to **Part 1** of the I-129S form where you will enter in the Employer Information.

Part 1. Information about employer.

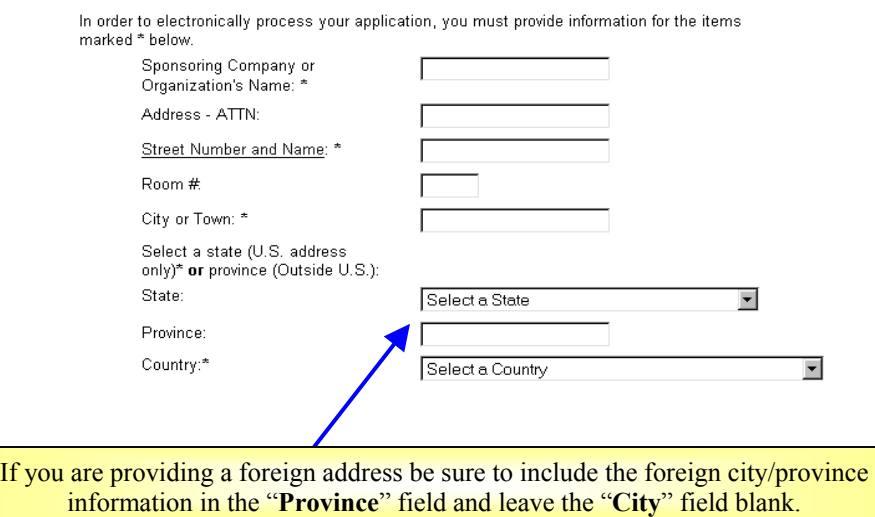

### **Providing the Information Needed to Electronically Route the Petition**

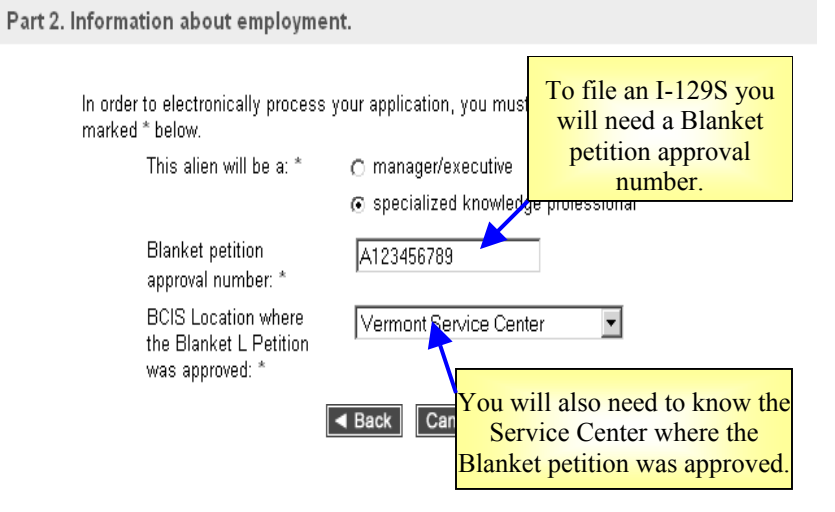

- Without the Approval Number and the Service Center information (shown above) the system will not accept the petition.
- Providing false information will result in delays or denial of your application.

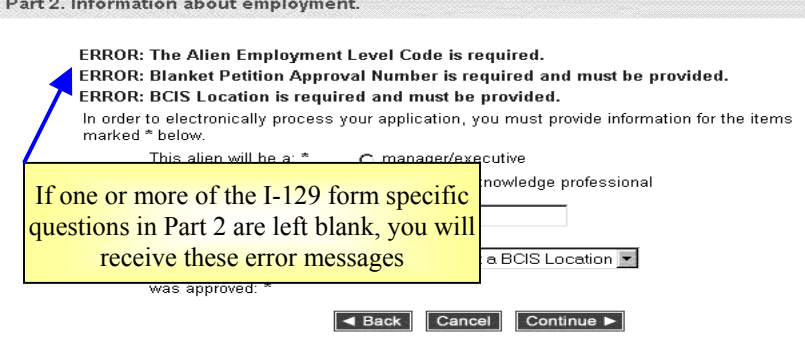

1

#### <span id="page-24-0"></span>**Providing a US Work Address**

**Part 4** requests Additional Employment information.<br>
• Providing the nonimmigrant actual work location is critical to the<br>
<sup>1</sup> Defore E-Filing, the I-129S, you should consider if E-Filing is for you:<br>
<sup>1</sup> Defore E-Filing,

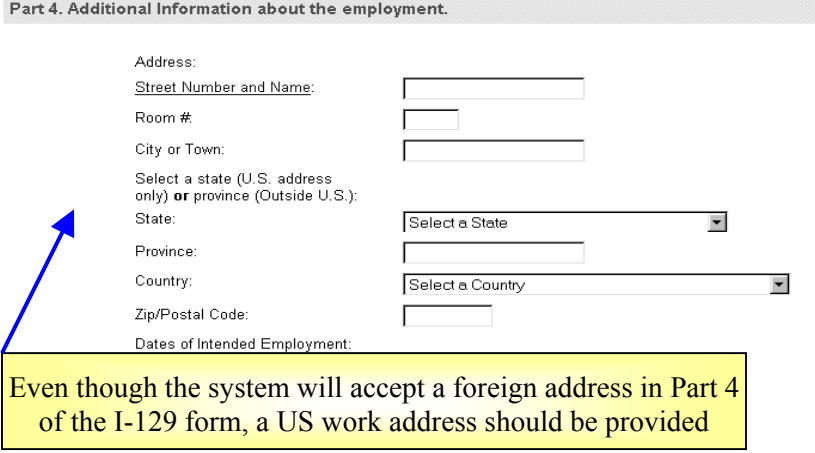

## **I-129S and Concurrent E-Filing**

• The I-129S cannot be E-Filed with any other applications. **Form Checklist** 

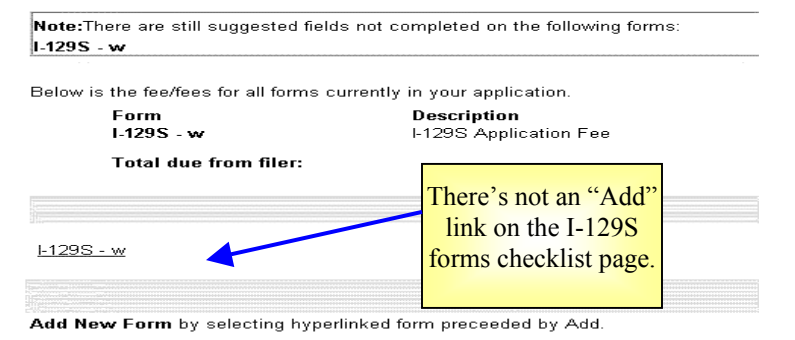

Review or Edit a Form by selecting the hyperlinked form number.

electronic Paper-based applications associated with an E-Filing application are treated as separate

applications, because they are received and data entered into USCIS' case management system at different times.

In this case, with the I-129S, even though you are NOT required to do so, you may want to consider mailing all your forms and fees in paper.

 $\circ$  If there are paper-based applications you wish to concurrently file with an I-129S E-Filing application, E-Filing may NOT be the best filing method.

#### **I-129S Mailing Addresses for Supporting Documentation**

If you have E-Filed your petition, but were unable to save and/or print the PDF version of the petition and confirmation receipt notice, you should:

- Wait to receive the official receipt notice (Form I-797) in the mail;
- Note the receipt number on the I-797; and
- Mail the supporting documentation to the addresses below, if the petition is a non-premium processing case. Include a cover letter referencing your receipt number.

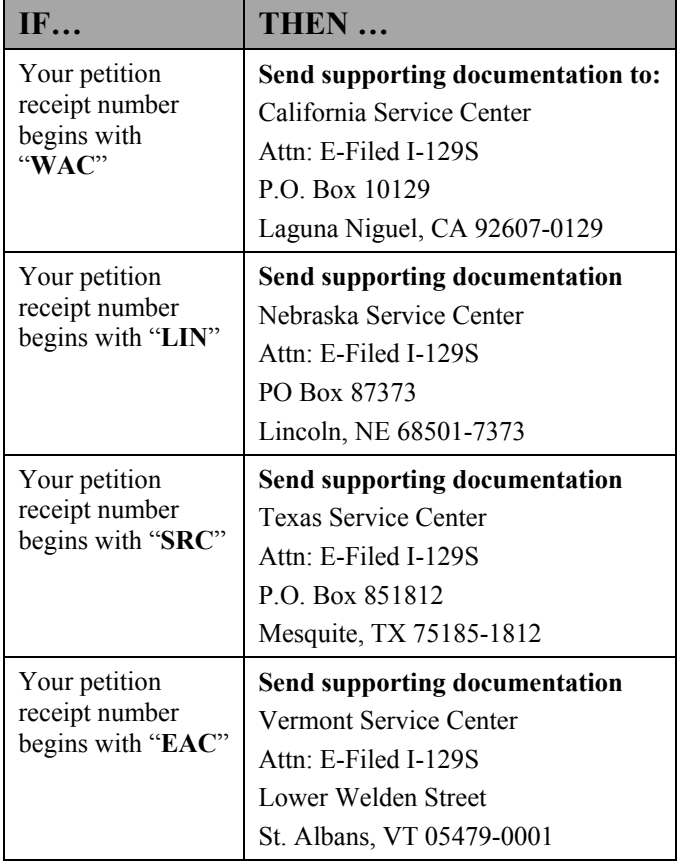

#### **PDF Troubleshooting**

If the PDF Confirmation Receipt Page did not generate, or you were unable to save and/or print the PDF version of the Confirmation Receipt Page, DO NOT FILE AGAIN. Send an e-mail request to **E-Filing.** Support@dhs.gov and include your Receipt Number in the e-mail message.

Form I-131 (Application for Travel Document) is used to apply to U.S. Citizenship and Immigration Services (USCIS) for the following travel documents: Reentry Permit, Refugee Travel Document, or an Advance Parole Document.

**Purpose** when E-Filing. Your answers to the Section is sent for processing.<br>This document provides guidance and tips for E-Filing Form I-131. This guide addresses the following topics:

- [Is E-Filing the Best Option for You?](#page-26-0)
- [E-Filing Form I-131](#page-26-0)
- [Confirmation Receipt](#page-31-0)
- [Next Steps Specific to Form I-131](#page-31-0)
- [Supporting Documentation](#page-32-0)

## **Is E-Filing the Best Option for You?**

E-Filing offers convenience and additional payment options. However, E-Filing is not for everyone. There are certain situations in which you must paper file. You must paper file if:

- You are applying for a fee waiver.
- You wish to request that your case be expedited or you require emergency travel authorization.
	- $\circ$  If you wish to E-File for a planned trip, it will need to be done well in advance of your trip.
- You are seeking Humanitarian Advance Parole. Applicants seeking Humanitarian Advance Parole are NOT eligible to E-File.
- You are filing on the basis of Temporary Protected Status (TPS) for El Salvador, Honduras, or Nicaragua your E-Filed I-131 application will be sent to the National Benefits Center for Processing. If you want your I-131 to go to a particular Service Center, District Office, or Sub Office then E-Filing may not be the best option for you.

<span id="page-26-0"></span>**Volume VIII - E-Filin[g](https://uscis.gov/graphics/formsfee/forms/e-I-131.htm) Form I-131** Please review the E-Filing web instructions for further updated guidance on [I-131 eligibility requirements](https://uscis.gov/graphics/formsfee/forms/e-I-131.htm).

## **E-Filing Form I-131**

This is the first screen of E-Filing Form I-131. Although these questions do not appear on the paper-based form, answers to these questions are required when E-Filing. Your answers to these questions will determine where your

![](_page_26_Picture_180.jpeg)

#### **Part 1: Applicant Information**

In Part 1, you will answer questions about the person or organization filing the I-131. Travel documents will be sent to the address you provide here. Remember – you are not allowed to E-File if you are outside of the United States.

![](_page_27_Picture_158.jpeg)

#### **Part 2: Selecting Type of Travel Document**

In Part 2, you will answer questions to indicate the type of travel document you are requesting, and to determine where your application is sent for processing.

![](_page_27_Picture_7.jpeg)

#### **Type of Travel Document Requested**

- If (a) is selected, you will answer questions related to Reentry Permit on Parts 3, 4, and 5 of Form I-131.
- If (b) or (c) is selected, you will answer questions related to Refugee Travel Document on Parts 3 and 6.
- If (d) is selected, you will answer questions related to Advance Parole on Parts 3 and 7.

#### **Part 3: Receiving Travel Documents**

![](_page_28_Figure_3.jpeg)

#### **Part 4: Additional Information About Your Trip**

If you are applying for Reentry Permit, you will be asked more questions about your trip in Part 4.

![](_page_28_Picture_6.jpeg)

#### **Part 5: Reentry Permit**

If you are applying for a Reentry Permit, you will answer more questions in Part 5.

![](_page_29_Picture_4.jpeg)

#### **Part 6: Refugee Travel Document**

If you are applying for a Refugee Travel Document, you will answer more questions in Part 6.

![](_page_29_Picture_64.jpeg)

#### **Part 7: Advance Parole**

If you are applying for Advance Parole, you will answer more questions in Part 7.

![](_page_30_Picture_4.jpeg)

#### **Forms Checklist and Concurrent E-Filing**

The Forms Checklist provides information about each form you have filled out, but not yet submitted.

![](_page_30_Picture_111.jpeg)

- Concurrent E-Filing of multiple I-131s is only allowed for family members. This functionality should not be used to concurrently file unrelated I-131s.
- You may Concurrently E-File an I-131 and I-765 only if the I-131 beneficiary can file an I-765 under the (c)(9) Eligibility Classification (i.e., the beneficiary has a pending I-485, Application to Register Permanent Residence or Adjust Status, currently at an USCIS office).
	- $\circ$  If you with to Concurrently E-File an I-131 with an I-765, you must fill out the I-765 first.

#### <span id="page-31-0"></span>**Confirmation Receipt**

After successfully submitting your payment, you will be taken to a Confirmation Receipt List screen.

![](_page_31_Picture_4.jpeg)

- After noting your receipt number, click on the  $\leq$  FINISH > button. This will generate a PDF file that you may save or print for your records.
- If the PDF file does not generate, call the National Customer Service Center at 1-800-375-5283. Do NOT re-file. Your application has been submitted successfully, as indicated by the receipt number on the Confirmation Receipt List.

### **Next Steps – Specific to Form I-131**

Follow the instructions on the Confirmation Receipt notice.

• Form I-131 applicants do not need to call the National Customer Service Center to schedule an appointment. Rather, you must submit hardcopy photos with your Supporting Documentation.

This is an example of the first page of the PDF file that should generate when you click on the <FINISH> button.

![](_page_31_Picture_147.jpeg)

#### <span id="page-32-0"></span>**Supporting Documentation**

In addition to the instructions provided on the website at <http://uscis.gov/graphics/formsfee/forms/e-supporting.htm> please follow these guidelines when submitting supporting documentation:

- Submit two (2) hardcopy photos with your Supporting Documentation.
- Include a copy of the Confirmation Receipt notice when mailing in your Supporting Documentation.
- Mail the supporting documentation to the addresses below, if the petition is a non-premium processing case; and
- Include a cover letter referencing your receipt number and clearly state that the supporting documentation in for an E-Filed petition.

![](_page_32_Picture_216.jpeg)

### **PDF Troubleshooting**

If the PDF Confirmation Receipt Page did not generate, or you were unable to save and/or print the PDF version of the Confirmation Receipt Page, DO NOT FILE AGAIN. Send an e-mail request to **E-Filing.**Support@dhs.gov and include your Receipt Number in the e-mail message.

### <span id="page-33-0"></span>**Volume IX – E-Filing Form I-140**

#### **Purpose**

The purpose of this document is to highlight key aspects of the I-140 E-Filing module for prospective employers wishing to E-File an Immigration Petition For Alien Worker (Form I-140). The following screenshots and discussion topics will provide a preview of the I-140 on-line E-Filing Form and can be used as a reference to prepare for E-Filing I-140 petitions.

In this document the following topics will be addressed:

- [E-Filing and Centralized Filing/Sole Jurisdiction](#page-33-0)
- [Providing Work Addresses](#page-33-0)
- [Soviet Scientists E-Filing Ineligibility](#page-34-0)
- [North American Industry Classification System \(NAICS\) Codes](#page-35-0)
- [Additional Family Information](#page-35-0)
- [I-140 and Concurrent E-Filing](#page-35-0)
- [I-140 Mailing Addresses for Supporting Documentation](#page-35-0)

## **E-Filing and Centralized Filing/Sole Jurisdiction**

Sole Jurisdiction and/or Centralized Filing is a privilege granted to a petitioner, or its attorney/representative, whose headquarters, human resources, or legal operations is located within a CIS Service Center's jurisdiction. If a petitioner's request for Sole Jurisdiction/Centralized Filing

is granted, the petitioner is placed on a CIS Service Center's Sole Jurisdiction/Centralized Filing list and may submit all of its petitions (I-140s and I-129s are petitions) to that CIS Service Center, regardless of where the beneficiary will work or where the petitioner is located.

E-Filing under a Sole Jurisdiction/Centralized Filing program without prior authorization, risks significant processing delays as the petition is manual transferred to the correct location.

#### **Filing Status**

![](_page_33_Picture_18.jpeg)

ectronically process your application, you must provide information for the items **Disregard** 

#### 1. Attorney or non-attorney

Please indicate below if you are filing this form as a qualified attorney or otherwise: \*

**hmeone.** I am not a Qualified Attorney. You DO NOT need to be an attorney or representative to E-File under the Sole Representative. Jurisdiction Centralized Filing program. **h** Yes Jurisdiction or is this filing for an internationally recognized athlete, group, team sports organization, or Canadian Custom Harvester?\*

 $\cap$  No

When E-Filing a petition under a Sole Jurisdiction/Centralized Filing program please note:

- The warning message that states that you must file as an attorney or representative should be disregarded.
- You must self-select your Sole Jurisdiction/Centralized Filing Service Center when prompted or petition may not be sent to the correct processing location (see dropdown just under the second Filing Status question).

If you are <u>not</u> filing under the Centralized Filing/Sole Jurisdiction program question  $# 2$  should be disregarded. Answer yes only if you are

filling under the Centralized Filing/Sole Jurisdiction program

Providing the nonimmigrant actual work location is critical to the electronic routing of E-Filing petitions.

![](_page_34_Picture_166.jpeg)

- Routing of E-Filed I-140 petitions is based on work location. <br>• will only apply to the I-140 form.
- If a foreign address is provided in Part 1, you will be required to provide a US work address in Part 6.
- $\bullet$ If a US address is provided and no work address is provided in Part 6, the system will consider the address provided in Part 1 as the work location.
- If there is more than one work location then you should provide the primary or first plan work location and provide the remaining address on a separate piece of paper with the petition's supporting documentation.

### <span id="page-34-0"></span>**Providing Work Addresses** Soviet Scientists E-Filing Ineligibility **Soviet Scientists E-Filing Ineligibility**

E-Filing is not for everyone and there are a number of situations where you must continue to use the paper-based process in order to properly file your petition. These situations include when you are applying for a filing fee waiver or requesting that your case be expedited.

![](_page_34_Figure_11.jpeg)

- Soviet Scientists are not eligible to E-File the I-140 and must file in paper.  $\bullet$
- Petition Type is a form specific section that asks a required question that

![](_page_34_Picture_167.jpeg)

#### <span id="page-35-0"></span>**North American Industry Classification System (NAICS) Codes**

![](_page_35_Figure_3.jpeg)

• The DOL/ETA Case Number field is a required field in Part 5 of the E-Filing form. If you do not have a DOL/ETA Case Number, please follow the paper-file process.

### **Additional Family Information**

If the number of family members exceeds the number of fields provided in Part 7, then the information for additional family must be submitted on a separate piece of paper with your supporting documentation.

![](_page_35_Picture_191.jpeg)

#### **I-140 and Concurrent E-Filing**

Concurrently E-Filing is a term that describes an E-Filing system functionality. By concurrent E-Filing, certain form types can be electronically submitted at the same under specific circumstances (e.g., I-129s and I-907s). Concurrently E-Filing is NOT synonymous with policies like USCIS' Concurrent Filing program, which refers to petitioner submitting Form I-485, Application for Adjustment of Status concurrently with the I-140 and other forms like:

- Form I-131, Application for Travel Document;
- Form I-212, Application for Permission to Reapply for Admission into the United States After Deportation or Removal;
- Form I-765, Application for Employment Authorization; or
- Form I-824, Application for Action on an Approved Application or Petition.

#### **No forms are available for concurrent E-Filing with the I-140.**

• Paper-based applications associated with an E-Filing application are treated as separate applications, because they are received and data entered into USCIS' case management system at different times. If there are paper-

Filing in paper is always an option

based applications you wish to concurrently E-File with an E-Filing application, E-Filing may NOT be the best filing method, and while you are NOT required to do so, you may want to consider mailing all your forms and fees in paper.

### **PDF Troubleshooting**

If the PDF Confirmation Receipt Page did not generate, or you were unable to save and/or print the PDF version of the Confirmation Receipt Page, DO NOT FILE AGAIN. Send an e-mail request to [E-Filing.Support@dhs.gov](mailto:E-Filing.Support@dhs.gov) and include your Receipt Number in the e-mail message.

### **I-140 Mailing Addresses for Supporting Documentation**

If you have E-Filed your petition, but were unable to save and/or print the PDF version of the petition and confirmation receipt notice, you should:

- Wait to receive the official receipt notice (Form I-797) in the mail;
- Note the receipt number on the I-797;
- Mail the supporting documentation to one of the addresses below, if the
- Include a cover letter referencing your receipt number and clearly state that the supporting documentation is for an E-Filed petition.

![](_page_36_Picture_174.jpeg)

#### <span id="page-37-0"></span>**Volume X – E-Filing Form I-539**

#### **Purpose**

The purpose of Volume X is to highlight key aspects of the I-539 E-Filing module for prospective employers wishing to E-File an Application To Extend/Change Nonimmigrant Status (Form I-539). The following screenshots and discussion topics will proved a preview of the I-539 on-line E-Filing Form and can be used as a reference to prepare for E-Filing I-539 petitions.

In is document the following topics will be addressed:

- [Using the E-Filed I-539 to Change or Extend Your Status](#page-37-0)
- [E-Filing Ineligibility of A, G, and NATO Nonimmigrants](#page-38-0)
- [E-Filing I-539s That Have Multiple Beneficiaries](#page-38-0)
- Associating E-Filed I-539 With an Application for Employment [Authorization](#page-39-0)
- [Mailing Addresses for Supporting Documentation](#page-39-0)

## **Using the E-Filed I-539 to Change or Extend Your Status**

nonimmigrant classifications to extend or change their status.

**Remember**, if you feel that you are eligible to apply for an extension or change of status not allowed by the E-Filing system you may always apply in paper.

![](_page_37_Figure_14.jpeg)

- You will only be allowed to E-File an I-539 requesting an extension of stay for the following nonimmigrant classifications:
	- o **B-1, B-2, E-1-Dependent, E-2-Dependent, H-4, L-2, M-2, N-8, N-9, O-3, P-4, Q-2, Q-3, R-2, TD, and M-1.**
	- o Note that **F-1** Extension of Stays are allowed if they state they have a date specific visa.
- You will only be allowed to E-File an I-539 requesting a change of status The E-Filing to the following nonimmigrant classifications: System only allows certain
	- <sup>o</sup>**B-1, B-2, E-1-Dependent, E-2-Dependent, F-1, F-2, H-4, I, J-1, J-2, L-2, M-1, M-2, N-8, N-9, O-3, P-4, R-2, and TD.**
	- o Note that **M-1** nonimmigrants will not be allowed to request a change to **F-1** nonimmigrant status using the E-Filing system.

If you attempt to request an extension or change of status you will (in most cases) receive an error message stating the you cannot reques<sup>t</sup> that extension of stay **or** the nonimmigrant classification will not appear as a change of status option.

## <span id="page-38-0"></span>**E-Filing Ineligibility of A, G, and NATO Nonimmigrants**

The E-Filing web instructions clearly state that A, G, and NATO nonimmigrants are E-Filing ineligible. Nonetheless, the E-Filing system will

You must file I-539s requesting a benefit for an A, G, and NATO nonimmigrant in paper.

not generate an error message if you mistakenly request an ineligible A, G, and NATO benefit, so be sure to carefully read and follow the I-539 E-Filing web instructions.

- If you are applying for a change of nonimmigrant status to, from, or within, A, G, or NATO classification then you must first submit your request to the diplomatic mission, international organization, or NATO/HQ SACT that employs you, or if you are a dependent, your principal alien. Your request must also include Form I-566.
- If you are an A-3, G-5, or NATO-7 requesting an extension of stay then your employer must submit this application, together with Form I-566, to the embassy, international organization, or NATO command that employs you.

### **E-Filing I-539s That Have Multiple Beneficiaries**

You can E-File an I-539 for other family members jointly by filling out online E-Filing I-539 Supplement-1s for each co-applicant.

![](_page_38_Figure_10.jpeg)

• For example, if you indicate in Part 2 of the on-line E-Filing I-539 form that there is a total of 5 beneficiaries included in the I-539 application, then 4 on-line I-539 Supplement-1s will be provided for completion.

<span id="page-39-0"></span>![](_page_39_Figure_2.jpeg)

If you want to drop any of your co-applicants for whatever reason simply appropriate; and use the <Back> or <Continue> buttons to reach the "**Supplement Form for I-539**" page and follow the instructions for deleting a co-applicant's Supplement-1 form.

![](_page_39_Picture_231.jpeg)

### **Associating E-Filed I-539 with an Application for Employment Authorization**

An Application for Employment Authorization (Form I-765) can only be concurrently E-Filed with an I-539 for a spouse of a principal E or L nonimmigrant when you are also concurrently E-Filing a Petition for a Nonimmigrant Worker (Form I-129) for the principal. If you are not concurrently E-Filing an I-539 with an I-129 for a principal of an E or L nonimmigrant, and you want to E-File an I-765 for an E or L dependant beneficiary on an I-539 then:

- First, E-File the I-765.
	- <sup>o</sup>Be sure to note the E-Filing receipt number generated after E-Filing the I-765.
- Second, complete an I-539.
	- <sup>o</sup>Answer item **3.g.** in Part 4 of the on-line E-Filing I-539 form as
	- $\circ$  Provide information about the E-Filed I-765 in the text box provided for **3.g.** answer explanations (see image below).

The information you provided about the E-Filed I-765 will help the appropriate Service Center associate the I-765 application with the related I-539 application.

g. Have you, or any other person included in this application, O No C Yes been employed in the U.S. since last admitted or granted an extension or change of status?

If you answered "No" to Question 3g, fully describe how you are supporting yourself, include the source, amount and basis for any income, in the space below:

If you answered "Yes" to Question 3g, fully describe the employment, include the name of the person employed, name and address of the employer, weekly income and whether the employment was specifically authorized by BCIS, in the space below:

![](_page_39_Picture_16.jpeg)

#### **Mailing Addresses for Supporting Documentation PDF Troubleshooting**

If you have E-Filed your application, but were unable to save and/or print the PDF version of the petition and confirmation receipt notice, you should:

- Wait to receive the official receipt notice (Form I-797) in the mail.
- Mail the supporting documentation to the addresses below. Include a cover letter referencing your receipt number and clearly state that the supporting documentation is for an E-Filed application. **DO NOT** use the mailing address

![](_page_40_Picture_230.jpeg)

If the PDF Confirmation Receipt Page did not generate, or you were unable to save and/or print the PDF version of the Confirmation Receipt Page, DO NOT FILE AGAIN. Send an e-mail request to **E-Filing.**Support@dhs.gov and include your Receipt Number in the e-mail message.

![](_page_40_Picture_231.jpeg)

provided in this volume if your I-539:

• Involves a F-1 or M-1 reinstatement Was concurrently E-Filed with an I-

**Contact the National Customer** Service Center at 1-800-375-5283 for supporting documentation mailing address information.

129 and/or I-907

#### <span id="page-41-0"></span>**Volume XI – E-Filing Form I-765**

#### **Purpose**

The purpose of this document is to highlight key aspects of the I-765 E-Filing module for prospective employers wishing to E-File an Application For Employment Authorization (Form I-765). The following screenshots are a preview of the I-765 on-line E-Filing Form and can be used as a reference to prepare for E-Filing the I-765 petitions.

In this document the following topics will be addressed:

- [Processing Location of I-765 Filed on the Basis of a Pending I-485 at a](#page-41-0)  [USCIS District/Sub Office](#page-41-0)
- [I-765 E-Filing Eligibility](#page-41-0)
- [Submitting No Cost Applications](#page-42-0)
- [I-765 and Concurrent E-Filing](#page-42-0)
- [Supporting Documentation for the I-765](#page-42-0)
- [I-765 Mailing Addresses for Supporting Documentation](#page-43-0)

### **Processing Location of I-765 Filed on the Basis of a Pending I-485 at a USCIS District/Sub Office**

- The **fourth web page** of the I-765 contains a field that allows the applicant to note the office location of the I-485 (if applicable).
- Provide the I-485 receipt number and any other relevant data about I-485 status. •
- An I-765 filed on the basis of a pending I-485 (shown at right) will be processed at the National Benefits Center (NBC). You should not contact the office where your I-485 is located because that office will not be reviewing the E-Filed I-765 case.

![](_page_41_Picture_147.jpeg)

E-Filing is not for everyone and there are a number of situations where you  $\bullet$ must continue to use the paper-based process in order to properly file your petition. These situations include when you are applying for a filing fee waiver or requesting that your case be expedited.

In addition, the E-Filing system is NOT currently programmed to accept applications for many eligibility codes under certain categories of 274a.12(a) and 274a.12(c).

- The following applicants are NOT eligible to E-File the I-765:
	- <sup>o</sup>Applicants who request to expedite their case;
	- <sup>o</sup>Applicants who are applying for a waiver of the filing fee;
	- <sup>o</sup>Applicants who live outside the US, Guam, Puerto Rico, and the US Virgin Islands;
	- <sup>o</sup>Applicants who are filing to correct data due to INS/USCIS administrative error; and
	- $\circ$  Applicants who fall under certain categories of 274a.12(a) and 274a.12(c) (See web content for details).

![](_page_42_Figure_11.jpeg)

## **Submitting No Cost Applications**

An applicant should NOT submit more than one of the same no cost applications. That will not speed up the processing time. Submitting duplicate no cost applications will adversely affect USCIS ability to process applications.

### <span id="page-42-0"></span>**I-765 E-Filing Eligibility I-765 and Concurrent E-Filing**

- The I-765 is available for concurrent E-Filing with the following (see web content for details):
	- $\circ$  I-129 (only when an I-539 is being filed too);
	- $\circ$  I-131 (only if the I-765 is filled out first);
	- $O$  I-539;
	- $\circ$  I-821; and
	- $\circ$  I-907 (only when an I-129 and I-539 are being also being filed).

```
Form Checklist
```
Below is the fee/fees for all forms currently in your application.

![](_page_42_Figure_23.jpeg)

Add New Form by selecting hyperlinked form preceeded by Add.

The I-765 must always be filed concurrently with an I-821. The E-Filing system will automatically generate an I-765 for completion after and I-821 is filled out.•

## **Supporting Documentation for the I-765**

Review I-765 paper form instructions to determine if copies of documents may need to be submitted.

• Hardcopy photos will not need to be submitted.

#### <span id="page-43-0"></span>**I-765 Mailing Addresses for Supporting Documentation**

If you have E-Filed your petition, but were unable to save and/or print the PDF version of the petition and confirmation receipt notice, you should:

- Wait to receive the official receipt notice (Form I-797) in the mail;
- Note the receipt number on the I-797; and
- Mail the supporting documentation to the addresses below, if the petition is a non-premium processing case.
	- <sup>o</sup>Include a cover letter referencing your receipt number and clearly state that the supporting documentation in for an E-Filed petition.

#### **PDF Troubleshooting**

If the PDF Confirmation Receipt Page did not generate, or you were unable to save and/or print the PDF version of the Confirmation Receipt Page, DO NOT FILE AGAIN. Send an e-mail request to  $E$ -Filing.Support@dhs.gov and include your Receipt Number in the e-mail message.

![](_page_43_Picture_178.jpeg)

#### <span id="page-44-0"></span>Volume XII – E-Filing Form I-821

The purpose of this document is to highlight key aspects of the I-821 E-<br>Filing module for prospective applicants who wish to E-File an Application<br>to select only one. for Temporary Protected Status (Form I-821). The following screenshots provide a preview of the I-821 on-line E-Filing Form and can be used as a reference to prepare for E-Filing the I-821 application.

In this document the following topics will be addressed:

- [I-821 E-Filing Eligibility](#page-44-0)
- [Parts of the I-821 E-Filed Application](#page-44-0)
- [I-821 and Concurrent E-Filing](#page-45-0)
- [Supporting Documentation for the I-821](#page-46-0)
- [I-821 Mailing Addresses for Supporting Documentation](#page-46-0)

## **I-821 E-Filing Eligibility**

E-Filing is not available for all applicants. There are a number of situations where you must continue to use the paper-based process in order to properly file your petition.

You are NOT eligible to E-File the I-821 if:

- the US Virgin Islands);
- <sup>o</sup>You are applying for late initial or late registration;
- $\circ$  You are applying for a waiver of the filing fee;
- <sup>o</sup>You are requesting your case to be expedited

### **Parts of the I-821 E-Filed Application**

**Purpose** In Part 1of the I-821, you will be asked if you are applying for an initial, reregistration, or late initial/re-registration TPS application. You will be able

> • At this time, initial applications and late initial/late re-registration applications are not available to be E-Filed, but can be paper filed.

![](_page_44_Picture_21.jpeg)

In Part 2, you will be asked to provide your personal information. o You live outside of the US (does not include Guam, Puerto Rico, and

![](_page_44_Picture_190.jpeg)

<span id="page-45-0"></span>• If you are applying for TPS benefits for more than four children, input four of your children's information in the text boxes provided, and use a separate sheet of paper to write down your additional children's information. You will send this in as part of your supporting documentation.

(Example – You have six children. Input four of your children's information in the E-Filing System and two of your children's information on a separate sheet of paper.)

In Part 4, you will be prompted to answer questions to determine if you qualify for TPS benefits.

- $\bullet$ Select the TPS country for which you are applying
- $\bullet$ Select "Yes" or "No" for all the questions listed

#### Part 4. Eligibility Standards

In order to electronically process your application, you must provide information for the items marked \* below.

![](_page_45_Picture_124.jpeg)

• If you answer "yes" to any of the Eligibility Standards questions in Part 4, you will be asked to provide an explanation on a separate sheet of paper. You will send this explanation sheet as part of your supporting documentation.

![](_page_45_Picture_125.jpeg)

#### <span id="page-46-0"></span>**I-821 and Concurrent E-Filing**

- $\bullet$ The I-821 must always be filed concurrently with an I-765. The E-Filing system will automatically generate an I-765 for completion after an I-821 is filled out.
- accompanying I-765.
- If you choose not to receive an Employment Authorization Document (EAD), you are still required to Concurrently E-File the I-765, but you will not be charged for the application fee.

![](_page_46_Picture_6.jpeg)

#### **PDF Troubleshooting**

If the PDF Confirmation Receipt Page did not generate, or you were unable to save and/or print the PDF version of the Confirmation Receipt Page, DO NOT FILE AGAIN. Send an e-mail request to **E-Filing.** Support@dhs.gov An I-131 cannot be concurrently E-Filed with an I-821 and its and include your Receipt Number in the e-mail message.

#### **Supporting Documentation for the I-821**

Supporting documentation for the E-Filed I-821 is similar to that needed for the paper based I-821 application. Review I-821 paper form instructions to determine what copies of documents may need to be submitted.

Please note that for the E-Filed I-821:

- If you have requested an EAD, you will need to have your biometrics captured by USCIS  $\bullet$
- If you have not requested an EAD, you should submit hardcopy photos
- If applicable, submit the Eligibility Standards explanation sheet

#### **I-821 Mailing Addresses for Supporting Documentation**

You will find the mailing address for your supporting documentation on your Confirmation Receipt page.

If you received an error and/or were unable to save and/or print the PDF version of your petition and confirmation receipt notice, you will need to follow the procedures below:

- 1. Wait to receive the official receipt notice (Form I-797) in the mail;
- 2. Note the receipt number on the I-797; and
- 3. Mail the supporting documentation to the appropriate address below, if the petition is a non-premium processing case.
	- o Include a cover letter referencing your receipt number and clearly state that the supporting documentation is for an E-Filed application.

![](_page_47_Picture_160.jpeg)

#### **Volume XIII – E-Filing Form I-907**

The purpose of this document is to highlight key aspects of the I-907 E-Filing module for prospective employers wishing to E-File a Request for Premium Processing Service (Form I-907). The following screenshots are a preview of the I-907 On-Line E-Filing Form and can be used as a reference to prepare for E-Filing the I-907 petitions.

In this document the following topics will be addressed:

- [Provide Receipt Number for Upgrades](#page-48-0)
- [Premium Processing E-Filing Eligibility](#page-48-0)
- [I-907 and Concurrent E-Filing](#page-48-0)
- 
- [E-mail Notices](#page-50-0)
- [I-907 Mailing Addresses for Supporting Documentation](#page-50-0)

**Provide Receipt Number for Upgrades**<br>
Once you have selected to E-File the I-907, you will be taken to the first<br> **Premium Processing E-Filing Eligibility**<br>
Requests for premium process only apply to I-129 petitions. webpage of the I-907 form where you will provide prerequisite information.

- When an I-907 is concurrently E-Filed with an I-129, you will NOT view this page and the Premium Processing case is routed based on the I-129 jurisdictional business rules.
- - o Provide the correct receipt number; and
	- <sup>o</sup>Check the Case Status **immediately before** E-Filing the upgrade.

<span id="page-48-0"></span>![](_page_48_Figure_18.jpeg)

- [15-Day Premium Processing Clock](#page-49-0) The processing location for Premium Processing Upgrades is selfselected.
	- $\circ$  If the wrong location is selected processing of the request will be delayed.

- The following I-129 nonimmigrants are not eligible to E-File premium processing requests:
	- <sup>o</sup>H-2A and H-1C nonimmigrants; and
- When E-Filing Premium Processing Upgrades it is very important to: <br>
o First-time E-1, E-2, and R classification whom are not in valid status in the U.S. and request consular notification are not eligible. They must obtain their visa at the Consulate.

#### <span id="page-49-0"></span>*U.S. Citizenship and Immigration Services*

#### **I-907 and Concurrent E-Filing**

- The I-907 is available for concurrent E-Filing with the I-129.
- When E-Filing concurrently with the I-129, the I-129 must be filled out first.

![](_page_49_Figure_5.jpeg)

### **15-Day Premium Processing Clock**

For E-Filed Premium Processing cases the 15-Day Premium Processing Clock is started based on whether the Service Center has the necessary supporting documentation, and therefore are in a position to adjudicate the case.

- In the case of I-907s concurrently E-Filed with an I-129 the 15-Day Premium Processing Clock will **not** start until the Service Center receives the required supporting documentation.
	- $\circ$  This information is stated on the confirmation receipt notice generated after you click on the <FINISH> button.

![](_page_49_Figure_10.jpeg)

#### 

The supporting documentation required for E-Filed Premium Processing will be the same as the supporting documentation required in the I-129 OMB form instructions.

- The 15-Day Premium Processing Clock for Upgrades will start on the day you E-Filed application is received by USCIS (see E-Mail Notices) as long as the I-907 is properly submitted to the correct Service Center where your I-129 is located. To properly submit the Premium Processing Upgrade: •
	- <sup>o</sup>You must provide the correct receipt number and pending I-129 processing location.
	- <sup>o</sup>When you submit a premium processing upgrade all the supporting documentation for the pending I-129 should have been already submitted to the appropriate Service Center.
		- If you have not submitted all the supporting documentation for the pending I-129 to the appropriate Service Center you should NOT E-File a Premium Processing Upgrade.
	- $\circ$  If these requirements are not met when you E-File a Premium Processing Upgrade for a pending I-129 the 15-day Premium

<span id="page-50-0"></span>Processing clock could be paused until the appropriate Service Center receives all required supporting documentation.

#### **E-mail Notices**

If you provide an e-mail address when you file the I-907, you should receive e-mail notices to indicate that the case has been successfully uploaded into the case management system.

- $\bullet$ Please note that these e-mail notices are not generated by the E-Filing system.
- $\bullet$ Also, you may receive follow up e-mails as a reminder to submit supporting documents.
	- $\circ$  If you receive a follow up e-mail please immediately take appropriate action to address the message.

#### **I-907 Mailing Addresses for Supporting Documentation**

If you have E-Filed your petition, but were unable to save and/or print the PDF version of the petition and confirmation receipt notice, you should:

- Wait to receive the official receipt notice (Form I-797) in the mail;
- Note the receipt number on the I-797; and
- Mail the supporting documentation to one of the addresses below, if the petition is a non-premium processing case.
	- <sup>o</sup>Include a cover letter referencing your receipt number and clearly state that the supporting documentation is for an E-Filed petition.

### **PDF Troubleshooting**

If the PDF Confirmation Receipt Page did not generate, or you were unable to save and/or print the PDF version of the Confirmation Receipt Page, DO NOT FILE AGAIN. Send an e-mail request to [E-Filing.Support@dhs.gov](mailto:E-Filing.Support@dhs.gov) and include your Receipt Number in the e-mail message.

![](_page_50_Picture_360.jpeg)

Attorneys or organizational representatives who wish to E-File an application or petition on behalf of a client must use Form G-28 (Notice of Entry of Appearance as Attorney or Representative).

In this document the following topics will be addressed:

- 
- [Pre-Population of Fields on the G-28](#page-52-0)
- [Modifying Your G-28](#page-53-0)
- [The G-28 and Concurrent E-Filing Submissions](#page-53-0)
- [Addressing Missing Information on the G-28](#page-53-0)

### **How to Associate a G-28 with an Application or Petition**

Prior to filling out the primary application or petition, you must answer the following question. Your answer will determine whether a G-28 is required.

![](_page_52_Picture_13.jpeg)

- Individual petitioners and applicants wishing to E-File a petition or application should select the first option.
- An attorney or representative wishing to E-File a petition or application on behalf of a client should select the <u>second</u> Filing Status option.

If you select the <u>second</u> option, the G-28 on-line E-Filing form will automatically be provided for completion after you complete the appropriate application(s) and/or petition(s).

## <span id="page-52-0"></span>Volume XIV – E-Filing Form G-28 Pre-Population of Fields on the G-28

There are a number of items on the G-28 that request information provided on the principal application or petition. In these cases, the E-Filing system will automatically pull this information from the principal application or **Purpose Purpose have to key in the same information**.

![](_page_52_Figure_19.jpeg)

The fields for the pre-populated items shown above will not be provided for completion within the on-line form given that the system will pre-populate these fields with information previously provided on the associated application/petition.

## <span id="page-53-0"></span>**Modifying your G-28**

Like with the applications/petitions themselves, prior to certifying your submission (see for more Volume XV - Paying for and Submitting E-Filing Applications information on certifying your forms) you will always be able to review or modify your G-28.

![](_page_53_Picture_186.jpeg)

- Log-in to your *My Forms* account.
- Go to the *Form Checklist* page and click on the G-28 to go to the G-28 on-line E-Filing form to review and/or modify your G-28.

## **The G-28 and Concurrent E-Filing Submissions**

When concurrently E-Filing multiple applications/petitions for your client, you should expect to see only one (1) version of the PDF G-28 printout with the E-Filed application(s) or petition(s).

- G-28s within concurrently E-Filed submissions will only contain the name of the **primary** applicant or petitioner in the E-Filing.
	- $\circ$  The primary application/petition in a concurrently E-Filed submission is the form you initially selected in your *My Forms* account to begin the E-Filing process.
- While the names of other applicants will not appear on the G-28, the G-28 will be electronically linked to all applications/ petitions in your submission within the E-Filing system.

## **Addressing Missing Information on the G-28**

After submitting your client's application(s) or petition(s), be sure to review the PDF version of the submittal (see Volume XV - Paying for and Submitting E-Filing Applications for generating and printing PDF copies of E-Filed applications/petitions). If you feel there is missing or incorrect information on the G-28, please do the following:

- Write in the information in the appropriate space on the hardcopy G-28.
- Sign and date the G-28 in the appropriate area (signature box above "Certified and Filed By Internet Certified and Filed By Internet."
- Send it in with the application's or petition's supporting documentation to the appropriate address provided on the Confirmation Receipt notice.

If you were not able to generate the PDF Confirmation Receipt notice, please see the forms' instructions to determine the appropriate mailing address.

### <span id="page-54-0"></span>**Volume XV - Paying for and Submitting E-Filing Applications**

The purpose of this volume is to describe the certification and payment processes for E-Filing USCIS forms. This document will address the following topics.

- [Certifying Your Application](#page-54-0)
- [Fix Errors Page](#page-54-0)
- [Paying the Application Fee](#page-55-0)
- [Reporting Payment Issues](#page-56-0)

## **Certifying Your Application**

After you complete an application:

- The system will take you to the Forms Checklist.
	- o You can add and delete forms from your Forms Checklist to create the list of forms you want to certify as being completed with correct information.
	- <sup>o</sup>You will also see a note at the top of the Forms Checklist that tells you which form has unanswered non-required fields.
- If you wish to edit any form information, either:
	- o Select the Form Checklist link on the top of the page; or
	- $\circ$  Go back to the page and enter the correct data using the  $\leq$ BACK $>$ button at the bottom of the screen. Always use the  $\leq$ BACK $\geq$  and <CONTINUE> buttons at the bottom of each page to move back and forth through the on-line form. Do NOT use the web browser's back and forward arrows at the top of the computer screen, because using the web browser buttons may cause form errors.

• Once the list is complete, click the <CERTIFY FORMS> button at the bottom of the Forms Checklist page. This brings you to the Certification page (below) if all fields are field out properly.

If all of the information on your form is correct, you MUST certify it by **Purpose** If all of the information of the following:

- Provide answers to the data fields that apply to you; and
- Check the  $\leq$ CERTIFICATION> check box(s).

![](_page_54_Picture_264.jpeg)

When you are certain that you will not make any more edits to the form(s), click the <I AGREE> button. Click <I AGREE> only once. **After clicking "I Agree," you will NOT be able to make any edits to your form.** 

• After clicking  $\leq I$  AGREE> you will be brought to the payment page.

After you click <I AGREE> it might take a few seconds for your computer to cycle to the next screen, especially if you are using a slow modem. **Be patient**. The system is processing the application and payment as indicated by the "**System Processing Screen**." If you click this button more than once you run the risk of submitting multiple applications and non-refundable fee payments.

1

If you do not complete all required fields or fields that you received warning messages for on an application before certifying it, a **Fix Errors** page will appear.

The Fix Errors page serves as a final reminder to review you application prior to certifying your submission. To do this:

• Click the <FIX ERRORS> button on the Fix Errors page. This will bring you to your on-line form;

![](_page_55_Picture_6.jpeg)

- Review your submission one last time to make sure you answer all data fields that apply to you and make any other necessary corrections; and
- After you make the corrections, certify the form.

## <span id="page-55-0"></span>**Fix Errors Page Paying the Application Fee**

Provide the requested information on the payment screen, and verify that it is all the information is correct.

![](_page_55_Picture_170.jpeg)

You can choose from one of the following payment options:

- Credit Card;
- Checking Account; or
- Savings Account.

Once you press <SUBMIT APPLICATION>, you have completed the final phase of the application submission process. If you receive an error message or experience a problem during this phase, Do NOT submit another application. Wait three to five days to check your account to ensure that you were not charged for the application processing fee. If you were not charged submit a second application again.

The E-Filing system CANNOT process payments made by cash, government credit cards, or any other form of payment not listed in the above list.

#### <span id="page-56-0"></span>**Credit Card Payments**

If paying by credit card, you may ONLY use the following credit card types:

- Master Card;
- Visa:
- American Express; or
- Discover.

Credit card authentication (accept or decline) occurs at the time of application submission. If the credit card payment is accepted, then the application will be submitted to USCIS. If the credit card payment is denied, then the transaction will be terminated and the application will NOT be submitted to USCIS.

If paying by credit card, you will be required to provide the following credit card information:

- Credit Card Type;
- Credit Card Number; and
- Credit Card Expiration Date.

#### **Other Payments**

If you choose to pay with a checking or savings account:

- The fee must be paid using a bank account (checking, savings, or corporate); and
- All fee payments must be paid in U.S. funds, and the account used must be from a banking institution that participates in the Automatic Clearing House (ACH) electronic funds transfer system.

In order to complete the transaction you must enter:

- A valid bank account number; and
- The nine digit routing number.

Typing in improper routing numbers can result in an error message that must be corrected before the application can be submitted.

- **Routing number** is on the bottom left of the check and set off by colons

![](_page_56_Figure_22.jpeg)

### **Reporting Payment Issues**

To report payment issues, contact the National Customer Service Center at 1- 800-375-5283 rather than any of the USCIS processing offices.

- Fees are paid to cover the cost of processing applications and do not automatically entitle you to getting benefits.
- If you are denied a benefit, your fees will NOT be refunded. Fees are also generally NOT refunded for user errors. For example, you will NOT get a refund if you accidentally E-File an application twice, file the wrong application, or if you submit additional applications to correct an error on a previous application.

### <span id="page-57-0"></span>**Volume XVI – Next Steps**

#### **Purpose**

The purpose of Volume XVI is to highlight the steps you follow after finishing the online portion of the E-Filing application process. The following screenshots and discussion topics will provide you with a preview and a reference for actions to take after you have printed your PDF form.

In this document the following topics will be addressed:

- Saving and Printing Your [E-Filing Submittal](#page-57-0)
- [PDF Troubleshooting](#page-57-0)
- [Confirmation Receipt](#page-57-0)  [notice](#page-57-0)
- Submitting Supporting [Documentation - General](#page-57-0)
- [Required Supporting](#page-58-0) [Documentation – By](#page-58-0) [Form Type](#page-58-0)
- Steps to Follow After [Printing and/or Saving an](#page-58-0) [Application](#page-58-0)
- Actions at Your ASC [Appointment](#page-59-0)
- [I-797 Notice of Action](#page-59-0)
- [Error / Update on an](#page-59-0)  [Application](#page-59-0)
- [Name Change](#page-59-0)

## **PDF Troubleshooting Saving and Printing Your E-Filing Submittal**

It is very important that you generate, save and/or print a copy of your application and confirmation receipt notice.

- Note your receipt number as soon as you come to the Confirmation Receipt List page.
- Click <FINISH> to generate the PDF file, which will contain:
	- <sup>o</sup>The Confirmation Receipt notice; and
	- <sup>o</sup>A copy of your submitted form.

Both the application and receipt notice have a receipt bar code that USCIS will use to validate and process the application.

![](_page_57_Figure_23.jpeg)

If the PDF Confirmation Receipt Page did not generate, or you were unable to save and/or print the PDF version of the Confirmation Receipt Page, DO NOT FILE AGAIN. Send an e-mail request to **[E-Filing.Support@dhs.gov](mailto:E-Filing.Support@dhs.gov)** and include your Receipt Number in the e-mail message.

The PDF Confirmation Receipt notice provides your receipt number, Next Steps instructions, a barcode for use at the ASC, and the address to which you should send any supporting documentation.

![](_page_58_Picture_141.jpeg)

#### <span id="page-58-0"></span>**Confirmation Receipt Notice Submitting Supporting Documentation – General**

- Specific supporting documentation differs by form type.
	- <sup>o</sup>Copies of forms and their instructions can be found at: <http://www.uscis.gov/graphics/formsfee/forms/index.htm>
- Read the Instructions section on the front of the form that you printed. There you will determine what supporting documentation is required to be sent with your form.
- Supporting documentation should be sent with a copy of your printed Confirmation Receipt notice.
- The supporting documentation must be mailed at your own expense to the USCIS office address at the bottom left of your Confirmation Receipt.

### **Required Supporting Documentation – By Form Type**

In addition to supporting documentation required in the OMB form instructions, E-Filing applicants will be required to submit the following supporting documentation:

- I-131 applicants need to send in two (2) hard copy pictures with printed form.
- I-90 applicants need to submit initial evidence and supporting documentation at the time of the in-person appearance at an ASC.

No pictures or fingerprints are required for I-140, I-129 & I-539 petitions and/or applications, but be sure to read the OMB form instructions for the required supporting documentation.

#### <span id="page-59-0"></span>**Steps to Follow After Printing and/or Saving an Application**

- If instructed to do so on the Confirmation Receipt notice or in the E-Filing web instructions, call the NCSC to schedule an appointment at an Application Support Center (ASC) as soon as possible after submitting an application.
	- o **Call 1-800-375-5283.**
	- Press "1" for English (or "2" for Spanish), "2" because you have a receipt number, and "3" to speak to a customer representative.
- The NCSC representative will ask for your:
	- <sup>o</sup>Type of application E-Filed;
	- <sup>o</sup>Receipt number; and
	- <sup>o</sup>ASC Fingerprint Code.
- Bring the following with you to your ASC appointment:
	- <sup>o</sup>Confirmation Receipt notice;
	- <sup>o</sup>Copy of your printed application; and
	- o Valid Identification.
- For E-Filed I-90 applications, bring the following with you to your ASC appointment:
	- $\circ$  Biometrics appointment notice that you receive in the mail;
	- $\circ$  Photo identification:
	- <sup>o</sup>All required initial evidence; and
	- <sup>o</sup>Any supporting documentation.

#### **I-797 Notice of Action**

The I-797 is the official notice that the USCIS processing location will send to you to confirm that they successfully received you E-Filed application. You should receive your I-797 (Notice of Action) within 5 to 10 days from E-Filing your submission.

#### **Error / Update on an Application**

To make changes or update your application, write to your Service Center and refer to your Confirmation Receipt notice for the address.

**Do Not** submit another E-Filing application to correct mistakes on a previously E-Filed application.

- The letter should contain your Confirmation Receipt number.
	- $\circ$  Explain what is on the application currently and how you would like it changed or updated.
- The Service Center will receive the letter and place it with your file.

#### **Name Change**

- To make a name change on an E-Filed application, you must write to the Service Center that initially received your application requesting a name change for your application. You will be required to submit supporting documentation to prove the name change.
	- $\circ$  For example, you will provide the Service Center with proof of the legal name change, such as a marriage license.
- The name provided on an application will be the name printed on the benefit card.
- If you want a name change **DO NOT** request a name change at the ASC and **DO NOT** submit another E-Filing application.

The purpose of Volume XVII is to highlight troubleshooting items that you can follow to help ensure that any E-Filing issue is resolved as soon as possible. The following discussion topics will provide you with a preview and a reference for actions to take if you have problems with the USCIS E-Filing system.

In this document the following troubleshooting topics will be addressed: Receipt Page

- Receive Only a Receipt [Number](#page-60-0)
- [Locked out of the E-Filing](#page-60-0)  **[System](#page-60-0)**

• Errors on the PDF File of [Your Application](#page-61-0)

• Receive an Address Error

[Message](#page-61-0)

- [Error Message After the](#page-60-0)  [<FINISH> Button](#page-60-0)
- Unable to Print PDF File [of Your Application](#page-60-0)
- [Case Status Online](#page-60-0)

- If you receive only a receipt number, your application has been successfully submitted. It is not necessary to submit another application.
	- o Contact the National Customer Service Center at 1-800-375-5283 for homepage.
	- o Your receipt number will first appear on the page with the are not linked. <FINISH> button.

## **Error Message After the <FINISH> Button**  $\qquad \qquad$  **system.**

If you receive any error message after you click the <FINISH> button: **Locked out of the E-Filing System** 

- Do Not submit another application.
	- $\circ$  If you reached the screen with the  $\le$ FINISH $>$  button on it you have successfully E-Filed.

## <span id="page-60-0"></span>**Unable to Print PDF File of Your Application Volume XVII – Troubleshooting**

**Purpose** If you are unable to save or print the PDF version of your application or there is an error during this phase of the E-Filing process:

- Do Not submit another application.
- E-mail the E-Filing Management Team requesting a PDF file of your Confirmation Receipt Page at [e-filing.support@dhs.gov](mailto:e-filing.support@dhs.gov) **OR** Call the National Customer Service Center at 1-800-375-5283 to open an E-Filing Help-Desk Ticket requesting a PDF file of your Confirmation
- If you did not note your receipt number, before clicking on the <FINISH> button:
	- <sup>o</sup>Wait **5 to 7 days** until you receive an I-797 (Notice of Action) before making an ASC appointment with National Customer Service Center at 1-800-375-5283 or sending in supporting documentation.
		- Take the I-797 with you to the ASC appointment as proof that you E-Filed.
		- If you don't receive an I-797 within 20 days contact the National Customer Service Center at 1-800-375-5283.

## **Receive Only a Receipt Number**  Case Status Online

You may need to wait at least 48 hours before you will be able to check the status of your application online using the Case Status Online on the USCIS

- the appropriate next steps. The Case Status Online and E-Filing systems are separate systems and
	- Case Status Online system issues are not connected to the E-Filing

If you are locked out of the E-Filing system you will need to wait 1 hour before re-entering the E-Filing system.

• This is a security feature designed to protect your privacy.

<span id="page-61-0"></span>• You will be locked out of the E-Filing system when there are 3 failed login attempts and/or the E-Filing system is incorrectly closed.

#### **Errors on the PDF file of Your Application**

When reviewing the PDF file of your application and you notice errors, then write to the processing location noted on the confirmation receipt notice.

- Do Not submit another E-Filing application.
- If you are unsure which location your E-Filing application was sent, but you have your receipt number, go to the appropriate form specific volume in this reference guide to review the mailing addresses.
- If you are still unsure of your processing location contact the National Customer Service Center at 1-800-375-5283.

#### **Receive an Address Error Message**

If you receive an error message stating that your address is incorrect, this could be result of the city, state and/or zip code not being programmed within the E-Filing system. Before calling the National Customer Service Center at 1-800-375-5283:

- Check to ensure that the city, state, and zip are correct.
	- <sup>o</sup>Look on [www.usps.com](http://www.usps.com/) to see if the zip code correctly corresponds with the city.